#### **Dabro, Ante**

#### **Undergraduate thesis / Završni rad**

**2015**

*Degree Grantor / Ustanova koja je dodijelila akademski / stručni stupanj:* **University of Zagreb, Faculty of Mechanical Engineering and Naval Architecture / Sveučilište u Zagrebu, Fakultet strojarstva i brodogradnje**

*Permanent link / Trajna poveznica:* <https://urn.nsk.hr/urn:nbn:hr:235:891256>

*Rights / Prava:* [In copyright](http://rightsstatements.org/vocab/InC/1.0/) / [Zaštićeno autorskim pravom.](http://rightsstatements.org/vocab/InC/1.0/)

*Download date / Datum preuzimanja:* **2024-07-17**

*Repository / Repozitorij:*

[Repository of Faculty of Mechanical Engineering](https://repozitorij.fsb.unizg.hr) [and Naval Architecture University of Zagreb](https://repozitorij.fsb.unizg.hr)

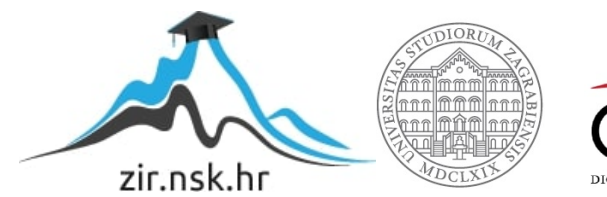

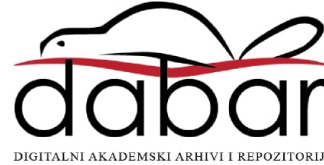

SVEUČILIŠTE U ZAGREBU FAKULTET STROJARSTVA I BRODOGRADNJE

# **ZAVRŠNI RAD**

**Ante Dabro**

Zagreb,2015.

## SVEUČILIŠTE U ZAGREBU FAKULTET STROJARSTVA I BRODOGRADNJE

# **ZAVRŠNI RAD**

Prof. dr. sc. Toma Udiljak, dipl. ing. Ante Dabro

Mentor: Student:

Zagreb, 2015.

Izjavljujem da sam ovaj rad izradio samostalno koristeći stečena znanja tijekom studija i navedenu literaturu.

Zahvaljujem svim profesorima s preddiplomskog studija smjera Proizvodno Inženjerstvo na njihovoj stručnosti, razumijevanju i savjetima tijekom studija.

Zahvaljujem se na pomoći, savjetima i ustupljenoj literaturi, te utrošenom vremenu i trudu svome mentoru prof. dr. sc. Tomi Udiljaku.

Također VELIKO HVALA asistentu mag. ing. Mihi Klaiću na pruženoj pomoći i savjetima tijekom izrade ovog rada.

Veliko hvala mojim roditeljima, kolegama i prijateljima na velikoj podršci, strpljenju i motivaciji za vrijeme trajanja studija.

Ante Dabro

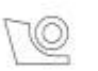

#### SVEUČILIŠTE U ZAGREBU FAKULTET STROJARSTVA I BRODOGRADNJE Središnje povjerenstvo za završne i diplomske ispite

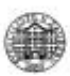

Povjerenstvo za završne ispite studija strojarstva za smjerove: proizvodno inženjerstvo, računalno inženjerstvo, industrijsko inženjerstvo i menadžment, inženjerstvo

materijala i mehatronika i robotika

Sveučilište u Zagrebu Fakultet strojarstva i brodogradnje Datum Prilog Klasa: Ur.broj:

#### ZAVRŠNI ZADATAK

Student:

#### Mat. br.: 0035188564

Naslov rada na hrvatskom jeziku:

Simulacija obrade u CAD/CAM sustavu

**Ante Dabro** 

Naslov rada na engleskom jeziku: Opis zadatka:

Simulation of Machining in CAD/CAM System

CAD/CAM sustavi su unijeli najznačajnije promjene u faze razvoja proizvoda, projektiranja tehnologije i njegove izrade u zadnja dva desetljeća. Integrirani pristup i moduli CAD/CAM sustava omogućuju velika skraćenja vremena razvoja i izrade proizvoda. Kako bi simulacija procesa obrade dijelova u okruženju CAD/CAM sustava bila što realnija potrebno je modelirati i CNC stroj na kojem će se obrada provesti. Sve kompleksniji strojevi, sa sve većim brojem NC osi, zahtijevaju cjelovitu provjeru NC programa koju je nemoguće provesti bez CAD modela odgovarajućeg CNC stroja.

U radu je potrebno modelirati višeosnu glodalicu, u programskom paketu CATIA V5R20, te izraditi simulaciju gibanja uz opis svih koraka i pojedinih funkcija unutar modula "NC Machine Tool Builder". Također je potrebno, za odabrane primjere, projektirati tehnologiju i generirati putanje alata u CAM modulu sustava CATIA te iste simulirati na kreiranom modelu višeosne CNC glodalice.

Zadatak zadan: 25. studenog 2014.

Zadatak zadao:

 $1.41$ Prof.dr.sc. Toma Udiljak

Rok predaje rada: 1. rok: 26. veljače 2015. 2. rok: 17. rujna 2015.

Predviđeni datumi obrane: 1. rok: 2., 3., i 4. ožujka 2015. 2. rok: 21., 22., i 23. rujna 2015.

Predsjednik Povjerenstva:

Prof. dr. sc. Zoran Kunica

# <span id="page-5-0"></span>SADRŽAJ

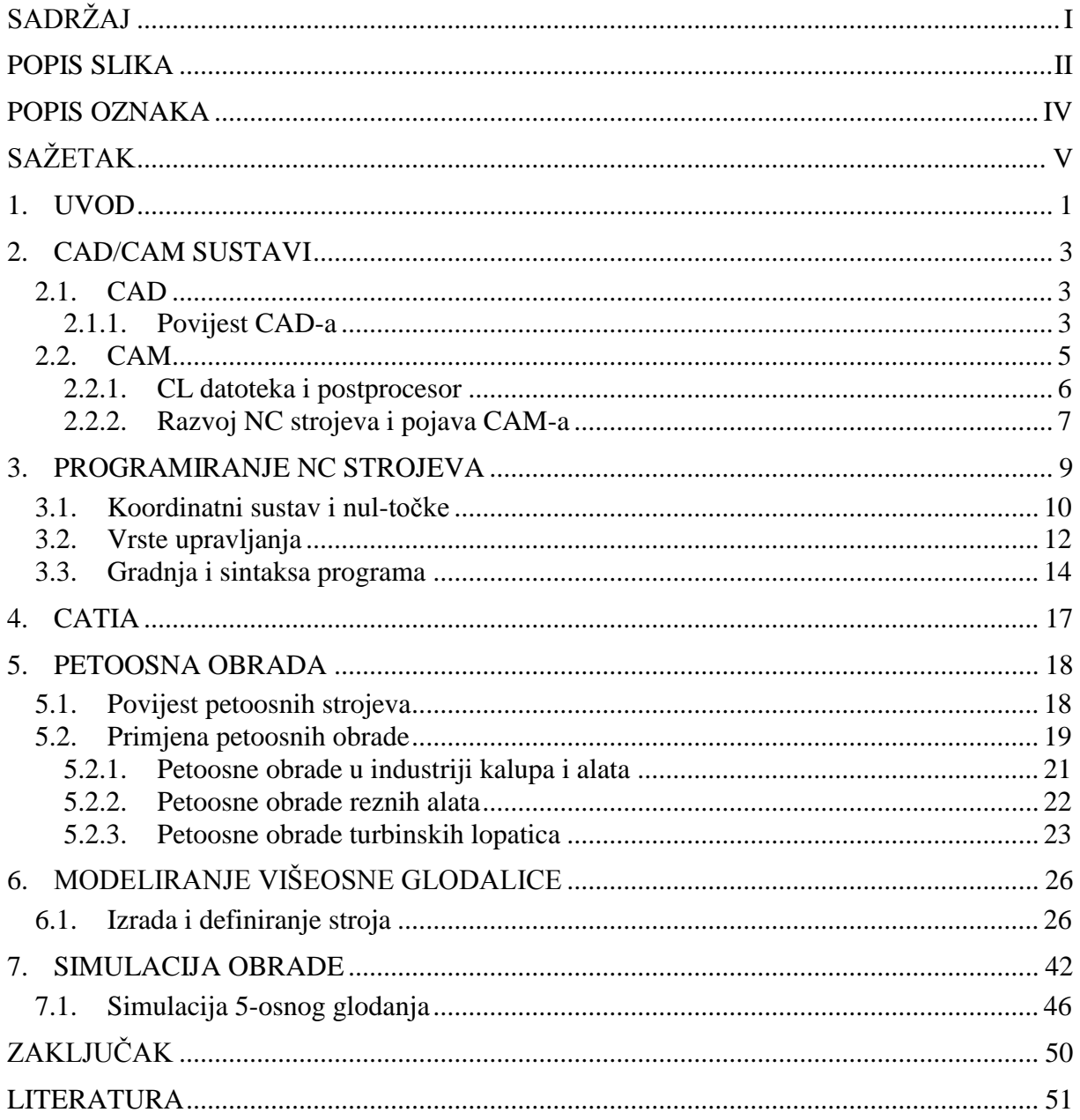

## <span id="page-6-0"></span>**POPIS SLIKA**

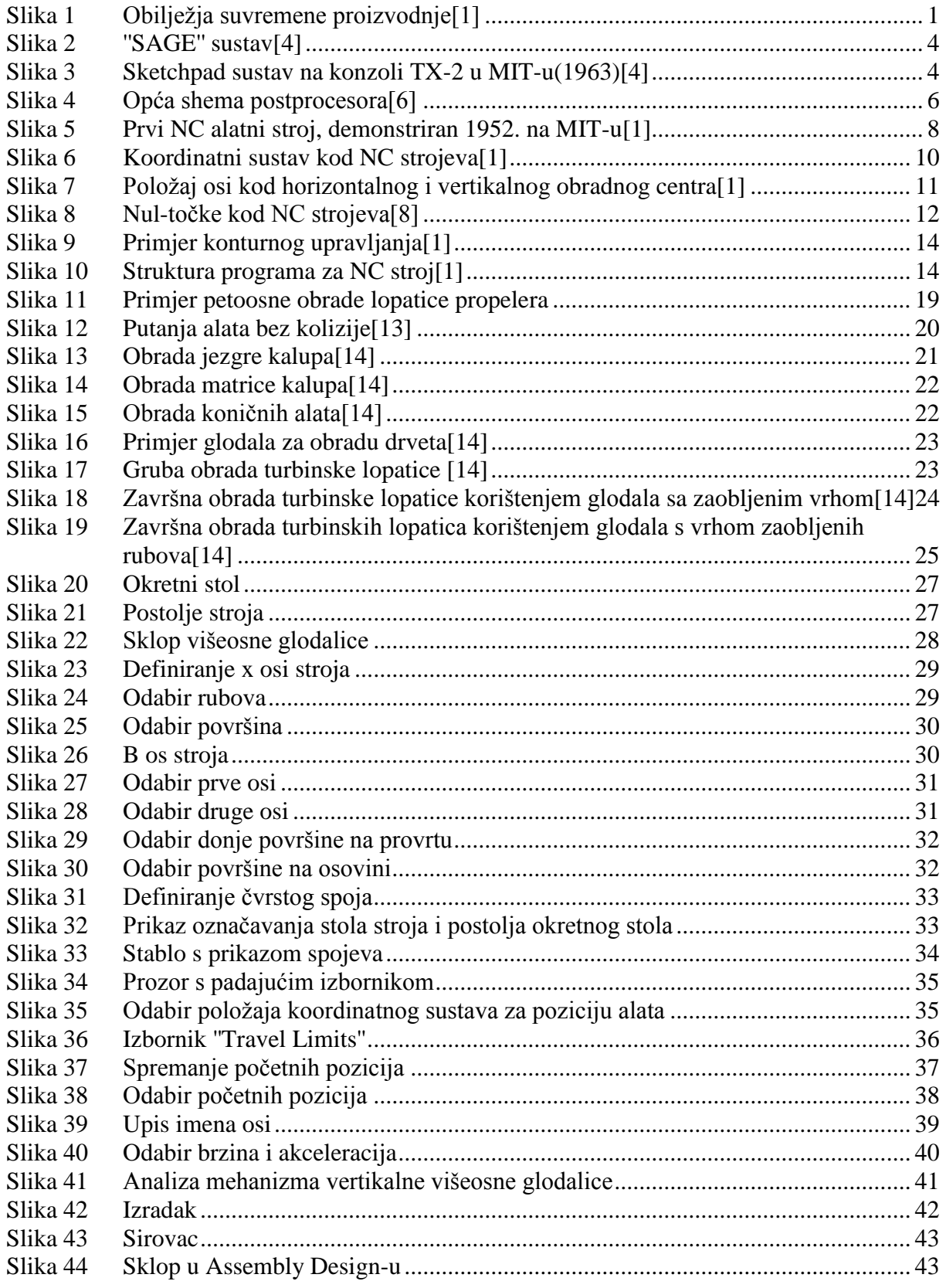

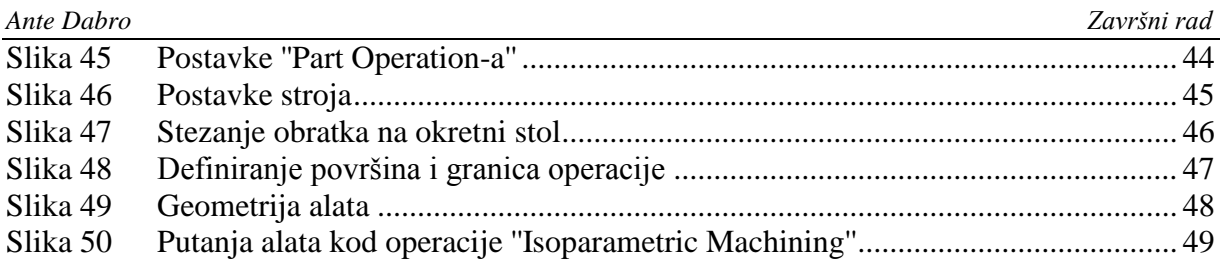

#### <span id="page-8-0"></span>**POPIS OZNAKA**

- CAD Computer Aided Design
- CAM Computer Aided Manufacturing
- SAGE Semi Automatic Ground Environment
- IBM International Business Machines
- NC Numerical Control
- CL Cutter Location
- SHIP Sredstvo za hlađenje, ispiranje i podmazivanje
- MIT Massachusetts Institute of Technology
- APT Automaticaly Programmed Tools
- DNC Direct Numerical Control
- DNC Distributed Numerical Control
- CATIA Computer Aided Three Dimensional Interactive Application
- UR Upravljačko računalo
- OS Operacijski sustav
- CAPP Computer Aided Process Planing
- X, Y i Z translacijske osi
- A, B i C Rotacijske osi
- EDM Electrical Discharge Machining

## <span id="page-9-0"></span>**SAŽETAK**

Tema ovog završnog rada je simulacija višeosne obrade u CAD/CAM sustavu, tj. potrebno je na temelju vertikalne troosne glodalice koja se nalazi u Laboratoriju za alatne strojeve Fakulteta strojarstva i brodogradnje u Zagrebu modelirati petoosnu glodalicu te na njoj prikazati simulaciju obrade za zadani primjer.

U prvom uvodnom dijelu prikazat će se obilježja suvremene proizvodnje. Nadalje opisat će se što su CAD/CAM sustavi te kratki prikaz njihove povijesti. Treće poglavlje pojašnjava programiranje NC strojeva i elemente pripreme za programiranje. Četvrto poglavlje ukratko opisuje programski paket koji se koristio kod praktičnog dijela rada, dok peto poglavlje donosi važnost pojave petoosne obrade u industriji. U šestom poglavlju prikazan je detaljan opis modeliranja višeosne glodalice na kojoj će bit prikazan primjer simulacije obrade u sedmom poglavlju.

Ključne riječi: CAD; CAM; petoosna; modeliranje; simulacija

#### <span id="page-10-0"></span>**1. UVOD**

Razvojem tehnologije dolazi do sve većih zahtjeva proizvodnje kao što su povećanje produktivnosti, točnost obrade i smanjenje vremena izlaska proizvoda na tržište. Proizvodni sustavi postaju sve kompleksniji te je uloga softverske simulacije postala vrlo važna kako bi se postigli gore navedeni zahtjevi. Nagli razvoj računala omogućio je i razvoj modeliranja i simulacija u svim granama znanosti i tehnike. Zahtjevi tržišta poput velike fleksibilnosti i malih serija potaknulo je današnju proizvodnju na višu razinu automatizacije i upotrebu računala kako bi tvrtke mogle opstati na globalnom tržištu.

U današnje vrijeme, računala su osnova svih inženjerskih projekata te se upravo zbog CAD/CAM sustava može očekivati napredak tehnologije i razvoj novih, inovativnih proizvoda uz veću kvalitetu proizvoda i što manji trošak proizvodnje. Upotrebom CAD i CAM alata u CAD/CAM sustavu dobiva se izuzetno napredan sustav koji je u mogućnosti povećati efikasnost rada. Primjenom tih sustava se također može provjeravati izrađeni model proizvoda te mogućnost grafičke simulacije putanje alata kako bi se točno odredili alat, parametri procesa i vremena obrade koja su vrlo važna u planiranju procesa proizvodnje.

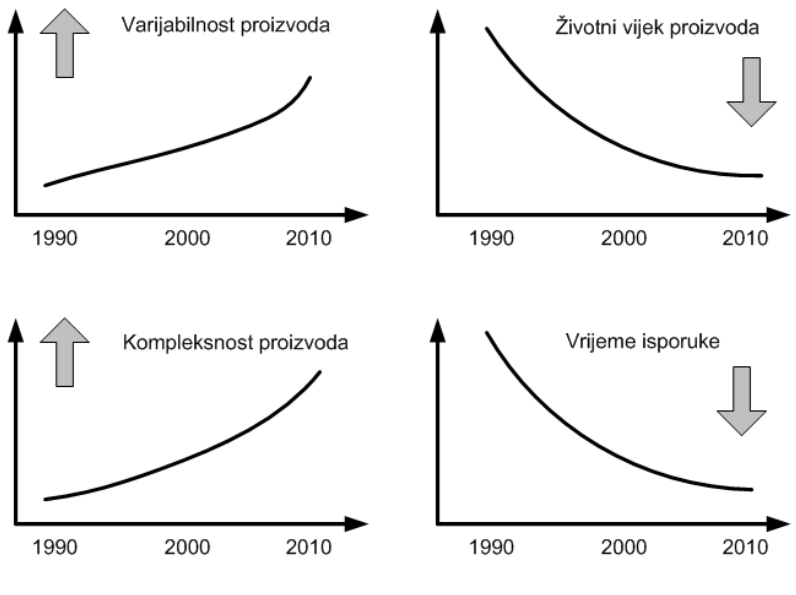

**Slika 1 Obiljeţja suvremene proizvodnje[1]**

<span id="page-10-1"></span>Zahtjevi tržišta su se u nekoliko desetljeća značajno promijenili. Osnovna obilježja suvremenog tržišta su[1]:

- skraćenje vijeka trajanja proizvoda;
- smanjenje veličine serije proizvoda;
- povećanje broja varijanti proizvoda;
- povećanje utjecaja i želje kupaca na oblik i karakteristike proizvoda;
- česte promjene želja kupaca;
- utjecaj konkurencije;
- jeftiniji i kvalitetniji proizvodi.

Upravo ova obilježja suvremenog tržišta direktno utječu na što veću primjenu CAD/CAM sustava pomoću kojih će se ova obilježja i zahtjevi tržišta postići.

### <span id="page-12-0"></span>**2. CAD/CAM SUSTAVI**

#### <span id="page-12-1"></span>**2.1. CAD**

CAD je skraćenica od Computer Aided Design (konstruiranje pomoću računala) i označava uporabu računala kroz proces konstruiranja dijelova i sklopova i izrade dokumentacije[2]. Dokumentacija se uglavnom sastoji od tehničkih crteža dijelova i sklopova. Crteži se izrađuju u dvije ili tri dimenzije(2D ili 3D). Moderni CAD paketi omogućuju rotaciju modela u sve tri dimenzije te su mogući i pogledi na model iz bilo kojeg kuta. Korištenjem CAD sustava dolazi do olakšanja postizanja zahtjeva tržišta kao što su povećana produktivnost, kvaliteta obradka, smanjenje vremena od ideje do gotovog izradka i smanjenje troškova izrade. CAD sustavi se koriste u skoro svim aspektima znanosti i tehničkih struka, od primjene u medicini i stomatologiji pa sve do elektrotehnike, strojarstva, pa i građevine odnosno arhitekture. Također se upotrebom CAD sustava mogu primijeniti različiti alati za mjerenje vlačnog naprezanja, granice razvlačenja, termomehaničkih svojstva materijala itd. Jedan od najpoznatijih predstavnika CAD sustava je AutoCAD koji je zbog svoje jednostavnosti i pristupačnosti korisniku našao mjesto u strojarstvu, elektrotehnici, građevinarstvu... Dakako, postoje i sustavi koji, osim što obuhvaćaju CAD, obuhvaćaju i CAM područje, a to su CATIA, ProEngeer, SolidWorks i dr. Ovi sustavi omogućavaju razvoj, organizaciju i proizvodnju u virtualnom okruženju, čime se smanjuju troškovi vezani uz prototipnu proizvodnju te njezinu korekciju[3].

#### <span id="page-12-2"></span>*2.1.1. Povijest CAD-a*

Kroz povijest se računalo uglavnom koristilo za razne proračune te, u ratna vremena, za dešifriranje poruka. Tek nakon razvoja tehnologije se uočilo da se računalo može upotrijebiti i u svrhu konstruiranja kako bi se smanjili troškovi izrada prototipova.Sve je počelo oko 1950. godine kada je američka vojska napravila prvi grafički sustav imenom ''SAGE'' (Semi Automatic Ground Environment)- sustav protuzračne obrane.

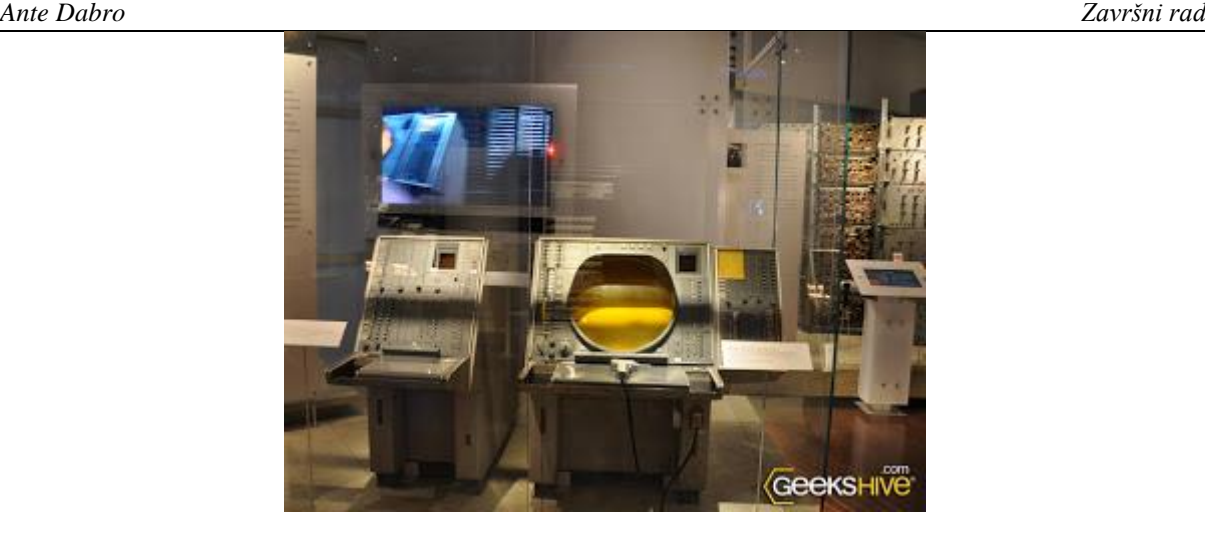

**Slika 2 ''SAGE'' sustav[4]**

<span id="page-13-0"></span>Nakon toga dolazi do vrlo brzog razvoja računalne grafike koji se polako uvodi i u zrakoplovnu i automobilsku industriju gdje je korištena u području 3D konstrukcije vanjskih površina i NC programiranja. 1963. javlja se sustav ''SKETCHPAD'' koji omogućuje grafičku interakciju s računalom. Program je omogućavao crtanje jednostavnih oblika na ekranu upotrebom razvijene ''olovke'' sa fotoelektričnom ćelijom.

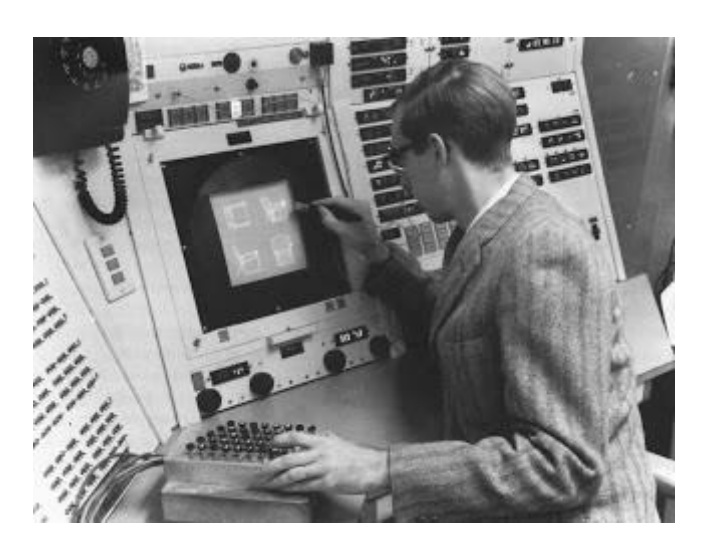

**Slika 3 Sketchpad sustav na konzoli TX-2 u MIT-u(1963)[4]**

<span id="page-13-1"></span>Prve komercijalne CAD aplikacije počele su se primjenjivati u velikim automobilskim i zrakoplovnim tvrtkama, poput General Motors i IBM razvivši sustav ''DAC-1''. Krajem 1960 tih godina francuski proizvođač lejtelica Avions Marcel Dassault(današsnji Dassault Aviation) počeo je s programiranjem grafičkog programa za izradu crteža iz čega je kasnije nastao program CATIA. Od tada se primjena i razvoj CAD sustava ubrzano razvija. U

početku je postojala samo mogućnost izrade 2D crteža ali napretkom programiranja i računalnog hardvera omogućilo je svestrane računalne aplikacije vezane uz aktivnosti konstruiranja.

#### <span id="page-14-0"></span>**2.2. CAM**

CAM je skraćenica od Computer Aided Manufacturing(Proizvodnja podržana računalom) i označava korištenje računalnog softvera za upravljanje alatnih strojeva u proizvodnji izradaka[5]. Njegova primarna svrha je da se omogući brži proces proizvodnje komponenti i izradaka preciznijih dimenzija. Njegovom primjenom omogućena je izrada tehnoloških i upravljačkih podataka u proizvodnji kao što su: vrste tehnologije obrade, planovi stezanja, popis alata i parametara obrade te stvaranje NC programa. Jedna od najvećih pogodnosti korištenja ovog sustava je izvođenje simulacije obrade na modelu koji je prethodno dizajniran pomoću CAD sustava. Simulacijom obrade se provjeravaju jesu li točno odabrani parametri procesa obrade kao što su brzina rezanja, posmak i dubina obrade, te mogućnost postojanja nepoželjnog kontakta između alata i obratka i ispravnost cijelog procesa. Upotrebom ovakvih sustava dostižu se zahtjevi tržišta poput kratkog vremena obrade, velikog iskorištenja alatnih strojeva, povećanje kvalitete obrade i veća kompleksnost obradaka bez kojih je opstanak na tržištu, koji je u svakom trenutku sve konkurentniji, neminovan. U ovom pojmu možemo također definirati pojam proizvodnje koje predstavlja osnovno područje ljudske djelatnosti. Neke od definicija proizvodnje su: "Proizvodnja je proces pretvorbe ideje i potrebe tržišta ili kupca u artefakt, proizvod.". Ono uključuje niz djelatnosti od istraživanja tržišta, financiranja, projektiranja, proizvodnje u užem smislu, testiranja, održavanja, ljudskih potencijala, marketinga, itd.. tj. sve djelatnosti u "životnom vijeku" proizvoda. Druga definicija proizvodnje je: ''Proizvodnja je pretvaranje sirovog materijala(pripremka) u gotov, koristan proizvod.". Ako se želi postići visoka produktivnost proizvodnje, proizvodnja podržana računalom nema alternative. Stoga su za gospodarski rast nacije neophodni kadrovi s dobrim temeljima u CAD/CAM tehnologijama[1].

#### <span id="page-15-0"></span>*2.2.1. CL datoteka i postprocesor*

CAM softverom kontroliramo sve funkcije (kretanje NC osi, izmjena alata i obratka, SHIP, tehnološke parametre, itd.) vezane za adekvatno programiranje NC alatnih strojeva. Izlazni rezultat CAM sustava je opći program izratka poznat kao CLDATA (cutter location data) tj. datoteka putanje alata. CL datoteka nije pogodan kao ulazna informacija u NC alatni stroj pa stoga je potrebno pretvoriti postojeću CL datoteku u program čitljiv NC alatnom stroju pomoću postprocesorskog programa. Postprocesor je ustvari program koji pretvara(konvertira) CL datoteku u naredbe jezike upravljačke jedinice stroja. Postprocesor mora uzeti u obzir sve karakteristike stroja (NC osi, G i M funkcije, kinematike stroja, izmjena alata i obradka, itd.) Svaki procesor je jedinstven tj. projektiran za samo taj stroj (upravljačku jedinicu) i odgovarajući CAM sustav pa ga nije moguće zamijeniti nekim drugim postprocesorom.

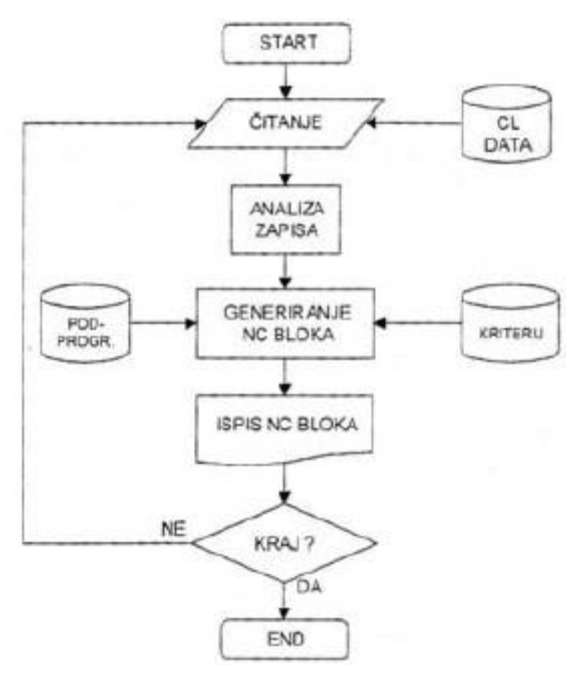

<span id="page-15-1"></span>**Slika 4 Opća shema postprocesora[6]**

#### <span id="page-16-0"></span>*2.2.2. Razvoj NC strojeva i pojava CAM-a*

Povijest numeričkog upravljanja počinje na 1949. kada je za potrebu američke vojske (US Air Force) počeo rad na projektu prvog NC stroja, odnosno uvedeno je glodanje prema podacima s bušene vrpce. Vrpca se sastojala od sedam redova, od kojih su prva tri sadržavala podatke za upravljanje s osi stroja, a ostala četiri reda podatke za upravljanje procesima. 1957. godine javlja se prva instalacija numerički upravljanog alatnog stroja u industriji, nakon čega slijedi vrlo brz napredak na ovome području, koji traje i danas[7]. Slijedi kratki povijesni pregled razvoja numeričkog upravljanja i prve pojave CAM sustava:

1947: J. Parsons počeo eksperimente za realizaciju NC upravljanja

1949: Početak rada na projektu prvog NC stroja (US Air Force)

1952: na MIT prikazano 3-osno simultano gibanje upravljano računalom

(Cincinnati HYDROTEL)

1957: instalacija numerički upravljanog alatnog stroja u industriji

1959: Razvoj automatskog programiranja i programskog jezika APT

(APT - Automaticaly Programmed Tools).

1960: Direktno numeričko upravljanje – DNU (Direct Numerical Control -DNC).

Omogućeno je izravno slanje programa iz DNC računala u UR CNC stroja

(bušena vrpca nije nužna).

1968: u firmi Kearney & Trecker izrađen je prvi obradni centar

1970-te: pojava CNC alatnih strojeva, a odmah nakon toga Distribuiranog

numeričkog upravljanja – DNU (Distributed Numerical Control – DNC).

Skraćenica DNC dobiva novo značenje.

1980-te: pojava CAM CAD/sustava. Javljaju se CAD/CAM sustavi za OS Unix, a kasnije i za OS-e za PC (WINDOWS).

<span id="page-17-0"></span>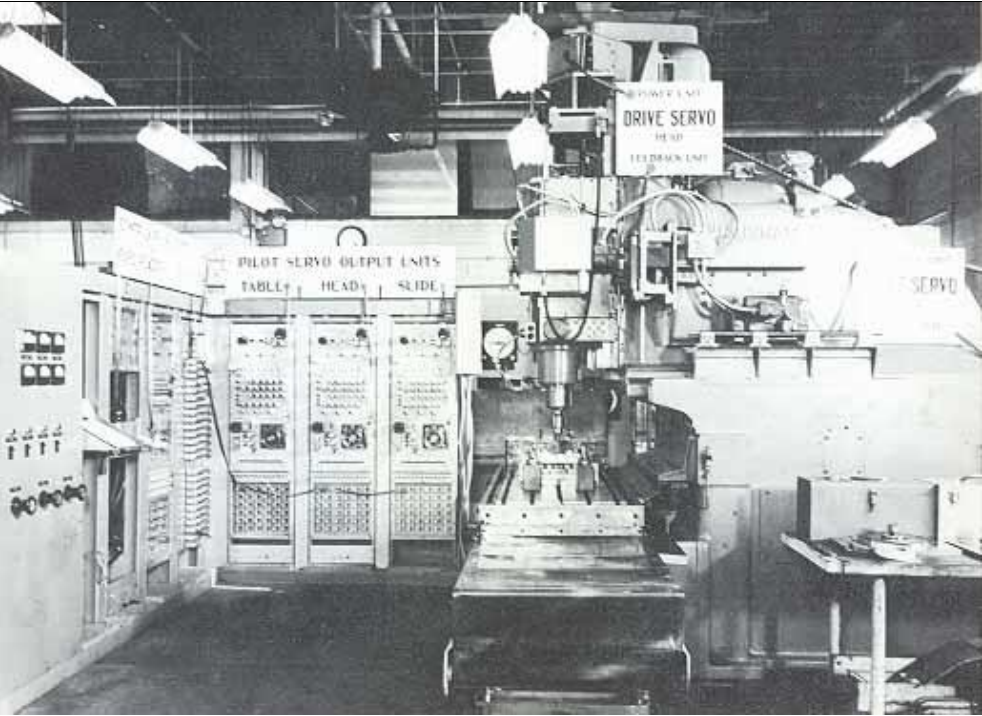

**Slika 5 Prvi NC alatni stroj, demonstriran 1952. na MIT-u[1]**

## <span id="page-18-0"></span>**3. PROGRAMIRANJE NC STROJEVA**

Programiranje CNC strojeva je kodiranje geometrijskih i tehnoloških informacija potrebnih za izradu nekog dijela na CNC stroju[1].

Programiranje NC strojeva se najčešće dijeli na lokaciju, organizaciju i razinu automatizacije. Obzirom na to gdje se provodi, programiranje može biti "uredsko" (office-u pripremi rada) i pogonsko (WOP-Werkstatt Orientierte Programmierung). Obzirom na to kada se provodi, programiranje je jedna od faza planiranja procesa, ili govoreći u duhu sve veće primjene računala, jedna od djelatnosti u sklopu CAPP (Computer Aided Process Planing). Programiranje najčešće provode tehnolozi-programeri, a u nekim primjerima primjene CAD/CAM sustava tu zadaću preuzimaju i projektanti, konstruktori.

Najprisutnija je podjela programiranja prema razini automatizacije:

a) Ručno programiranje

b) Automatizirano programiranje (korištenje problemski orijentiranih jezika, procesora, kao što su APT, EXAPT, COMPACT, ELAN, GTL, TC-APT, itd., za programiranje NC-strojeva. Razvoj ovakvih sustava je prestao i danas su vrlo rijetko u uporabi)

c) Programiranje CAD/CAM sustavima

d) Ekspertni sustavi i tehnike AI

Da bi programiranje bilo uspješno, potrebno je napraviti prethodnu pripremu za programiranje. Priprema za programiranje podrazumijeva znanja koja su potreba za sve postupke programiranja, s time da će se pod gradnjom i sintaksom programa dati elementi koji vrijede za ručno programiranje NC strojeva. Priprema za programiranje obuhvaća slijedeće elemente:

- 1. Koordinatni sustav i nul-točke
- 2. Vrste upravljanja
- 3. Gradnja i sintaksa programa

#### <span id="page-19-0"></span>**3.1. Koordinatni sustav i nul-točke**

Za definiranje međusobnog položaja alata i obratka u radnom prostoru CNC stroja potrebno je na stroj i obradak postaviti koordinatne sustave i odrediti neke referentne nul-točke. Primjenjuje se desni koordinatni sustav (prema slici). Zbog potreba da svako gibanje nosi svoju oznaku (kasnije adresu), a konstrukcije strojeva često zahtijevaju da u jednom smjeru ima više mogućih gibanja, u smjeru pravocrtnih osi postoje osi kojima se označavaju dopunska gibanja.

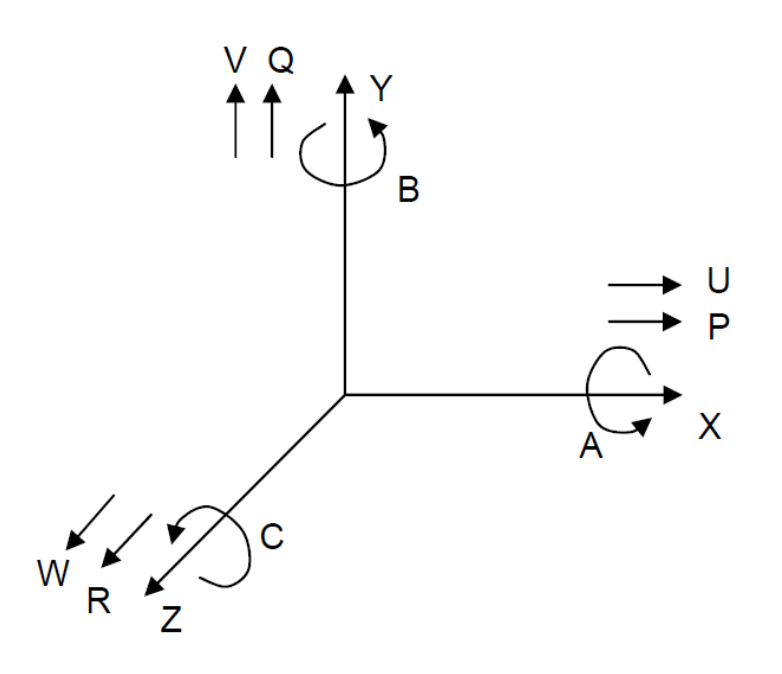

**Slika 6 Koordinatni sustav kod NC strojeva[1]**

<span id="page-19-1"></span>Kod postavljanja koordinatnog sustava na NC stroj, polazi se od osi Z:

- kod strojeva s čvrstim glavnim vretenom os Z se podudara ili je usporedna s osi glavnog vretena

- ako je glavno vreteno nagibno, ali tako da je samo u jednom položaju usporedno s nekom od osi, onda se ta os obilježava kao os Z

- ako je glavno vreteno nagibno tako da može biti usporedno s više osi, onda je os Z os koja je okomita na površinu stezanja (radni stol)

- ako se glavno vreteno može gibati u smjeru svoje osi (usporedno s osi Z), onda se ta os obilježava kao os W

- ako stroj ima više vretena, glavno je ono koje je okomito na radni stol

- ako stroj nema glavno vreteno (blanjalice, erozimati, itd.) os Z je okomita na radni stol

U nastavku se odabire os X koja je usporedna s radnim stolom, a smjer se može utvrditi na slijedeći način:

a) rotira alat

-ako je os Z vodoravna, tada pozitivan smjer osi X ide desno gledajući od glavnog vretena prema obratku

- ako je os Z uspravna, tada kod jedostupnih strojeva (konzolne glodalice) pozitivan smjer osi X ide u desno kad se gleda od vretena prema obratku, a kod dvostupnih strojeva pozitivan smjer osi X ide desno kada se od vretena gleda prema lijevom stupu

b) rotira obradak

-os X je okomita u odnosu na obradak, a pozitivan smjer osi X ide od obratka prema nosaču alata

c) strojevi bez vretena

-smjer osi X se podudara s glavnim smjerom obrade

Položaj osi Y proizlazi iz usvojenog koordinatnog sustava i položaja osi Z i X. Smjerovi rotacijskih osi A, B i C određuju se pravilom desne ruke.

<span id="page-20-0"></span>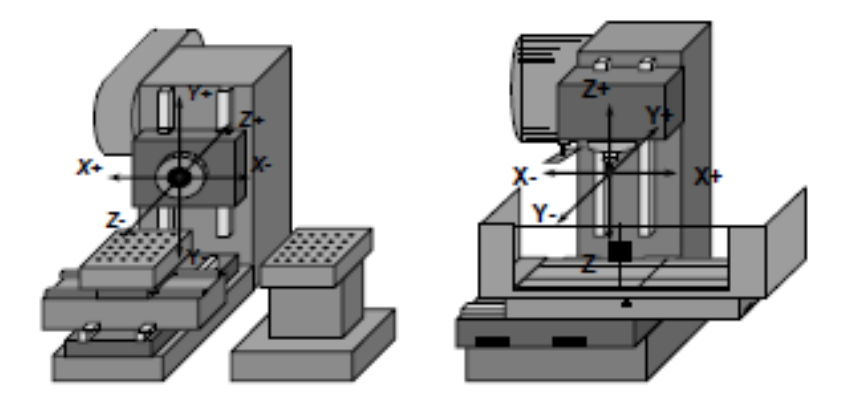

**Slika 7 Poloţaj osi kod horizontalnog i vertikalnog obradnog centra[1]**

Nadalje, potrebno je definirati nul-točke za daljni nastavak opisa geometrijskih informacija u koordinatnom sustavu. Na sljedećoj slici prikazat će se simboli i njihove slovne oznake svake pojedine nul-točke.

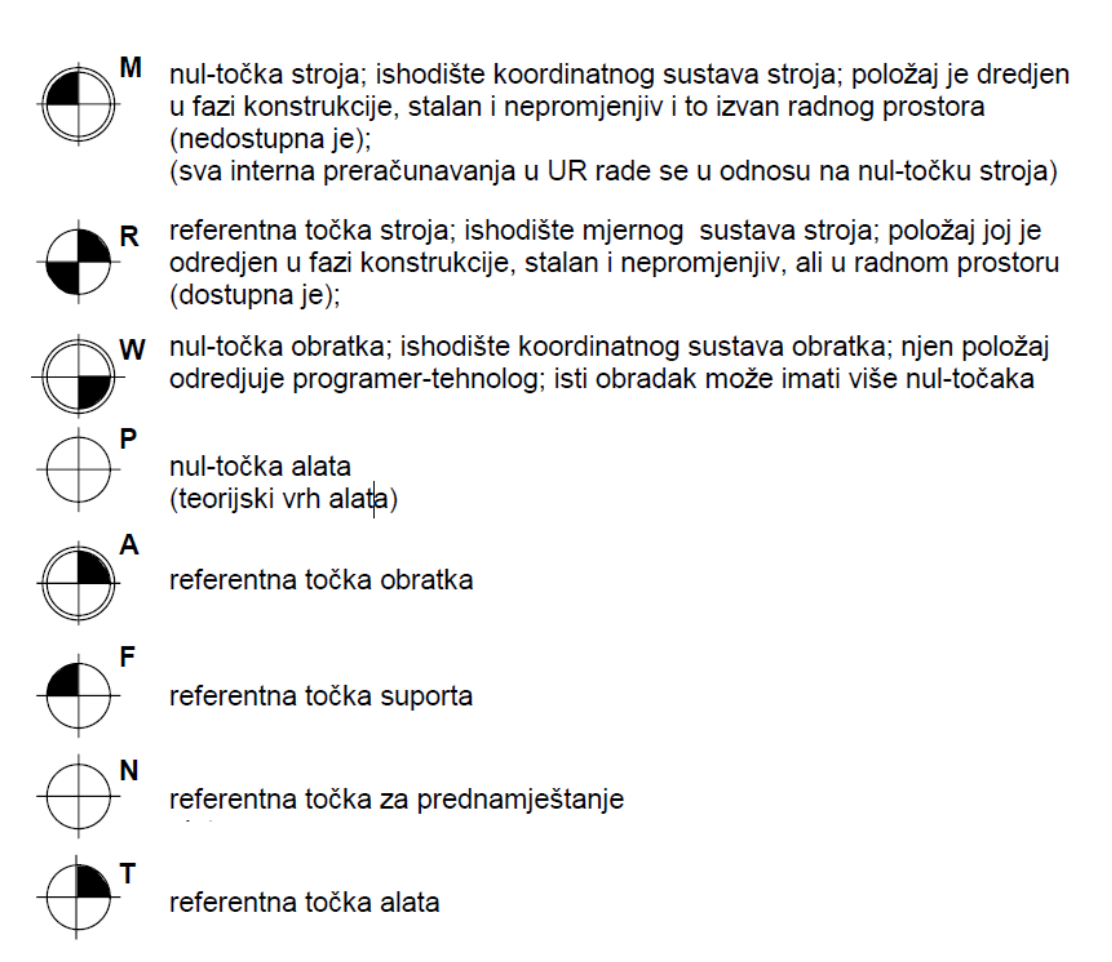

**Slika 8 Nul-točke kod NC strojeva[8]**

#### <span id="page-21-1"></span><span id="page-21-0"></span>**3.2. Vrste upravljanja**

Vrste upravljanja govore o mogućnostima numerički upravljanog obradnog stroja da ostvari potrebnu geometriju radnog komada. Postoje tri vrste upravljanja:

a) Upravljanje točka-po-točka ili pozicioniranje

Ova vrsta upravljanja omogućuje samo točno postizanje zadane pozicije. Ne postoji mogućnost upravljanja posmičnim gibanjem. Zadano gibanje se ostvaruje najvećom mogućom posmičnom brzinom i za vrijeme gibanja ne smije se dozvoliti dodir alata i obratka.

Gibanje se izvodi pravocrtno iz trenutnog u zadani položaj. Obzirom da se ovim upravljanjem ne može ostvariti upravljanje posmičnim gibanjem, primjena mu je ograničena na postupke kod kojih je radno gibanje upravljano nekim drugim načinom (električnim, hidrauličkim ili pneumatskim elementima). Upravljanje ima primjenu u velikoserijskoj ili masovnoj proizvodnji, a može se naći na strojevima za bušenje, zakivanje, točkasto zavarivanje, probijanje i sl. Kod novih strojeva se uglavnom ne primjenjuje.

#### b) Upravljanje po pravcu (pravocrtno ili linijsko upravljanje)

Postoji mogućnost upravljanja posmičnim gibanjem, ali pod uvjetom da se posmično gibanje obavlja usporedno s jednom od osi. To znači da je rezultirajuća brzina posmičnog gibanja jednaka ili brzini posmičnog gibanja u smjeru osi X, ili brzini posmičnog gibanja u smjeru osi Y. Ne postoji mogućnost istodobnog, sinkroniziranog, radnog gibanja između dvije osi, ali postoji mogućnost istodobnog, sinkroniziranog, pozicijskog gibanja između dvije osi. Ova vrsta upravljanja ima primjenu kod bušilica, jednostavnih bušilica glodalica, jednostavnih strojeva za plameno rezanje, zavarivanje i sl. Danas se uglavnom ne primjenjuje, ili pak samo za NC strojeve posebne namjene.

#### c) Konturno upravljanje

Ova vrsta upravljanja omogućuje kontrolirano posmično gibanje, istodobno i sinkronizirano između dvije ili više numerički upravljanih osi. Na primjeru konturnog upravljanja se uočava da je bit numeričkog upravljanja, upravljanje posmičnom brzinom. Stoga se "pravom" numeričkom (NC) osi smatra ona os kod koje je moguće upravljanje posmičnom brzinom. Ako je u nekoj osi moguće samo pozicioniranje, takva os se naziva pozicijska os. Ako se nekim gibanjem ne može upravljati ni posmično, ni pozicijski, onda takvo gibanje ne predstavlja numeričku os. Takav primjer su glavna rotacijska gibanja kod tokarilica, glodalica i sl. Premda se za takvo gibanje može programirati bilo koji broj okretaja, takve rotacija ne predstavlja numeričku os, sve dok se ista ne može upravljati pozicijski (zaustavljanje pod određenim kutom) ili odredjenom posmičnom brzinom. Kod tokarilica je najrasprostranjenije 2D konturno upravljanje, premda su danas vrlo česti tokarski centri s većim brojem osi (X, Z, C, ...) i sa složenijim konturnim upravljanjem. Kod glodalica i OC se koriste 3D i složenija konturna upravljanja. Sve više su zastupljeni strojevi s 5D konturnim upravljanjem, a posebno u industriji alata. Strojevi s više od 5D konturnim upravljanjem su vrlo rijetki.

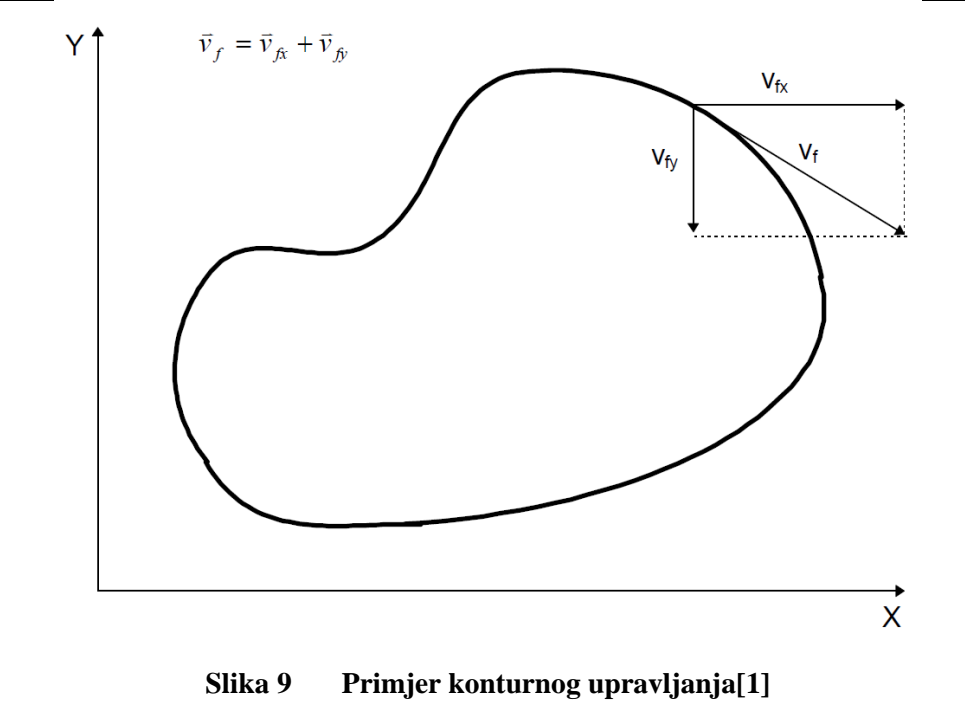

# <span id="page-23-1"></span><span id="page-23-0"></span>**3.3. Gradnja i sintaksa programa**

Struktura programa prikazana je sljedećom slikom:

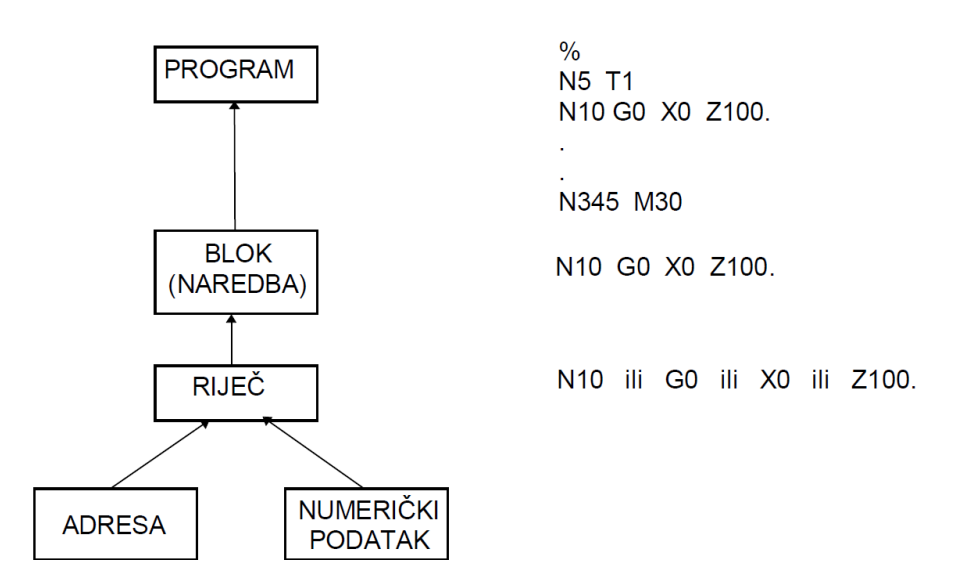

<span id="page-23-2"></span>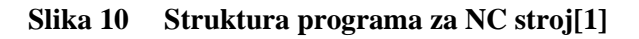

**Riječ s adresom G ili G-funkcije** - G funkcijama se definiraju uvjeti puta. Zajedno s adresama za koordinatne osi i interpolacijske parametre čine geometrijski dio bloka. Format zadavanja G-funkcija je slovo, adresa, G i dva dekadska mjesta, što znači da na raspolaganju stoji 100 G-funkcija.

Format zadavanja G funkcija:

 $G(0)$ . | .  $\qquad -2$  dekadska mjesta; ako je na prvom mjestu 0 može se izostaviti

Podjela G funkcija:

-modalne ili memorirane G-funkcije- ostaju memorirane u UR i ostaju aktivne (djelotvorne) dok se ne ponište s nekom od funkcija iz iste skupine ili s naredbom za kraj programa koja aktivira incijalne funkcije.

Modalne G-funkcije dijele se u slijedeće skupine:

**Skupina a** - vrste interpolacije

**Skupina c** - izbor ravnine obrade

**Skupina d** - kompenzacija polumjera vrha alata

**Skupina f** - pomaci nul-točke

**Skupina e** - radni ciklusi

**Skupina j** - unošenje dimenzija apsolutno ili inkrementalno

**Skupina k** - definiranje posmaka

**Skupina l** - definiranje broja okretaja

**Skupina m** - mjerni sustav

-blok-aktivne (rečenično aktivne) G-funkcije

-slobodne G-funkcije

**Riječ s adresom M ili M-funkcije**- M funkcijama se definiraju pomoćne funkcije. To su prekidačke funkcije, funkcije sa samo dva stanja (0 ili 1) te stoga ne opterećuju upravljačko računalo (kao G funkcije). Format zadavanja M-funkcija je slovo, adresa, M i dva dekadska mjesta (što znači da na raspolaganju stoji 100 M-funkcija).

*Fakultet strojarstva i brodogradnje 15*

Format zadavanja M funkcija:

 $M(0)$ .  $\vert$ . -2 dekadska mjesta; ako je na prvom mjestu 0 može se izostaviti

Neki od primjera M-funkcija su:

- **M0** bezuvjetno zaustavljanje programa
- **M1** uvjetno zaustavljanje programa
- **M2** naredba završetak glavnog programa i "povratak" na početak
- **M3** rotacija gl. vretena u smjeru kazaljke na satu
- **M4** rotacija gl. vretena u smjeru obrnutom od kazaljke na satu
- **M5** zaustavljanje rotacije glavnog vretena
- **M6** naredba za izmjenu alata
- **M8** uključivanje SHIP-a (emulzije)
- **M9** isključivanje SHIP-a (emulzije)
- **M19** orjentirano (pod određenim kutom) zaustavljanje glavnoga vretena
- **M30** naredba završetak glavnog programa
- **M66** automatska izmjena obradaka

Pored slova (definicija adresa) i znamenaka (numerički podaci), za gradnju programa se koriste i posebno znakovi koji imaju sljedeća značenja:

- a) znak ''%'' početak programa
- b) znak '':'' znak za glavni blok (naredbu) programa
- c) znakovi ''('' i '')'' znakovi za početak i kraj komentara
- d) znak "/" znak za uvjetno izvođenje bloka

## <span id="page-26-0"></span>**4. CATIA**

CATIA(Computer Aided Three Dimensional Interactive Application) je komercijalni programski paket razvijen u francuskoj kompaniji Dassault Systemes krajem 1970-tih i početkom 1980-tih godina u cilju razvoja francuskog vojnog aviona Mirage. CATIA je standardni softver u zrakoplovnoj industriji, industriji robe široke potrošnje, strojogradnji, a posebice je zastupljen u automobilskoj industriji[9]. CATIA se odlikuje jednostavnošću prilikom učenja i korištenja, pružajući potpuno rješenje od dizajna do analize proizvodnje. CATIA nudi različite module za tokarenje te 1-osnog, 3-osnog i 5-osnog glodanja. Također, CATIA uključuje simulaciju procesa različitih vrsta obrada površina te veliki broj standardnih post procesora. Velika fleksibilnost CATIA-e se očituje u mogućnosti odabira bilo koja dva načina modeliranja i u svakom trenutku je moguće prijeći iz jednog modula u drugi bez ikakvih poteškoća i ograničenja. Još jedna velika prednost je ta što se parametri mogu i ne moraju definirati u određenom trenutku te njihovo brisanje ili promjena[10]. U ovom radu koristit će se programski paket CATIA V5R20.

## <span id="page-27-0"></span>**5. PETOOSNA OBRADA**

S napretkom tehnologije pojavila se potreba za izracima sve složenijih površina. Za izradom takvih površina najviše se zahtijevaju ponajviše u zrakoplovnoj i automobilskoj industriji i u industriji alata i kalupa. Kako su zahtjevi rasli, tako su se počeli polako uvoditi i višeosni strojevi, ponajviše strojevi sa pet osi odnosno petoosni strojevi. Takvi strojevi su imali tri translacijske osi i dvije rotacijske osi. Jedna od najvećih prednosti ovih strojeva, osim većeg broja osi, je ta što je bila moguća obrada kompletnog obradka u samo jednom stezanju, čime se uvelike smanjilo vrijeme procesa obrade.

Čak i kad bi bila moguća obrada nekog obratka troosnim strojem, ekonomski razlozi spomenuti u navodu pokazuju da petoosni strojevi nude manji ukupni trošak proizvodnje:

- potencijalna ušteda smanjenjem volumena stroja, postavljanja alata i fiksiranja
- veća propusnost
- smanjena količina otpada
- vrijednost vremena i troškova sačuvana u kontroli kvalitete i inspekciji[11]

#### <span id="page-27-1"></span>**5.1. Povijest petoosnih strojeva**

Povijest petoosne obrade počinje pedesetih godina dvadesetog stoljeća zbog potrebe zrakoplovne industrije, a slične potrebe su se pojavile i kod izrade opreme za transport, konstrukcije, kućne aplikacije itd. Bilo je potrebno obraditi zahtjevne i kompleksne površine koje su bile zakrivljene i nagnute pod više različitih kuteva. Takve zakrivljene površine su se obraĎivale na troosnim alatnim strojevima za glodanje, kompenzirajući nedostatak dviju osi raznim specijalnim alatima, prihvatima obradka i sl. Zbog toga je bilo neophodno da kompanije uvedu simultanu petoosnu obradu u svoje poslovanje. Povijest petoosne obrade počinje 1958. godine, kada je jedan od prvih projekata bio uspotsavljen za U.S. Air Force kompaniju, Cincinnati Milacron, kasnije Cincinnati Milling Machine Co., koja je imala ugovor o konstrukciji petoosne vertikalne glodalice koja je trebala biti pogonjena sa tri tzv. "kontrolera". Stroj je imao pet osi gibanja (X, Y, Z, A i B). Jedan kontroler je bio zadužen za translacijsko gibanje osi X, Y i Z, drugi je bio zadužen za prvu rotacijsku os A, a treći za drugu rotacijsku os B. Stroj je uključivao mehaničko računalo koje je pratilo dubinu glodala

triju translacijskih osi i dva kuta nagiba rotacijskih osi, što je ustvari bilo vrlo zahtjevno. Cijeli projekt je nazvan ''Opium Mill'' implicirajući na to da cijeli taj koncept nije bio u doticaju sa stvarnošću za tadašnje vrijeme. Također, koncept nije bio moguć za upotrebu zbog nedostatka NC tehnologije. Četiri glavne stavke su bile ključne za kvalitetnu primjenu petoosne obrade, a to su:

- alatni stroj,
- upravljački softver,
- upravljački hardver,
- softver za programiranje obrade dotičnog dijela.

Jedna od najvećih muka za prve kupce petoosnih strojeva je programiranje. Mnogo godina je APT automatizirano programiranje bilo jedini način za stvaranje programa za petoosnu obradu. Danas postoje veliki broj CAD programa koji su sve više povezani s CAM programima, kako bi se korisniku olakšao put od ideje do stvaranja gotovog proizvoda.[12]

#### <span id="page-28-0"></span>**5.2. Primjena petoosnih obrade**

Primjena petoosne obrade donijela je značajne prednosti u proizvodnji. Konstantnim poboljšanjima u konstrukciji strojeva stalno se otkljanjaju postojeći nedostaci. Kod velikih površina sa velikim polumjerima zakrivljenosti, vrijeme obrade može se smanjiti za 20-30%.

<span id="page-28-1"></span>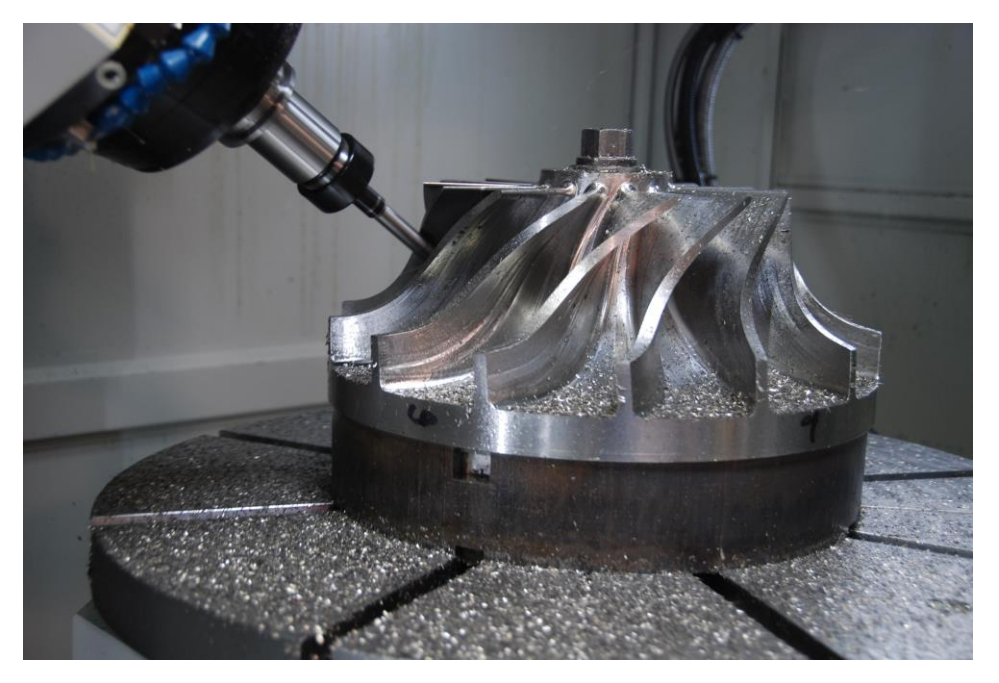

**Slika 11 Primjer petoosne obrade lopatice propelera**

To je zbog toga što petoosna upravljačka računala putanje alata po površinskoj geometriji predmeta računaju vrlo precizno koristeći matematičke funkcije, te se stoga i dobivaju puno bolje obrađene površine nego kod sustava koji računaju na principu trokuta ili sličnih entiteta. Vrlo je važno da ne dođe do kolizije između alata i obradka tijekom petoosne obrade. Kolizija je sraz oštrice alata, držača alata ili glavnog vretena sa obrađivanom površinom ili dijelovima stroja i steznih naprava. Dovođenjem do kolizije ne samo da bi došlo do oštećenja na alata, već bi postojala mogućnost teškog oštećenja cijelog stroja. Primjenom CAM sustava moguća je generacija putanje alata bez kolizije tako da se alat stavi pod određeni nagib. Prilikom obrade, alat mora neprestano mijenjati kut nagiba kako nebi izazvao neželjenu koliziju. Cijeli taj proces traženja pozicija bez kolizija, uz distribuciju glatkih promjena nagiba je kompleksan i vremenski zahtjevan zadatak, idealan za primjenu CAM sustava.

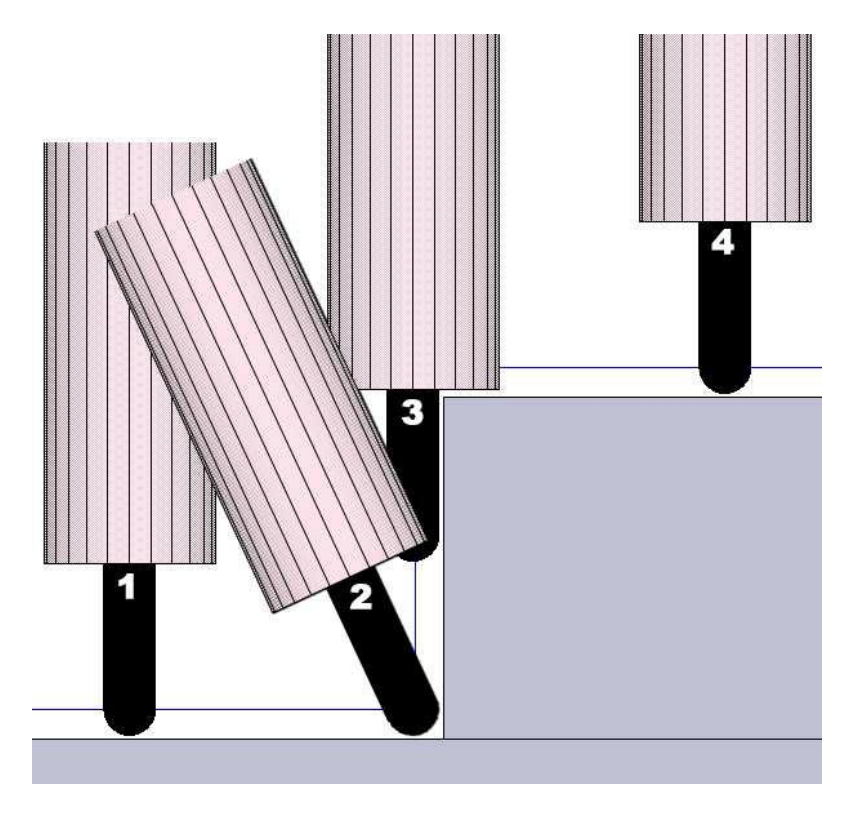

<span id="page-29-0"></span>**Slika 12 Putanja alata bez kolizije[13]**

#### *Ante Dabro Završni rad*

#### <span id="page-30-0"></span>*5.2.1. Petoosne obrade u industriji kalupa i alata*

*Obrada jezgri kalupa* – Petoosna obrada strmih površina jezgri kalupa pruža mnoge prednosti. Kontaktna geometrija između alata i obrađivane površine je linija (a ne točka), zbog čega dolazi do manje hrapavosti, a željenu površinu je moguće obraditi u manje prolaza i u kraćem vremenu. Maleni polumjeri zakrivljenosti i strmine unutar kutova obradka mogu se definirati kao neobrađene geometrije koje će se obraditi kasnije. Površine na kojima se kalup razdvaja mogu biti definirane kao kontrolne površine unutar kojih se vrši obrada jezgre kalupa.

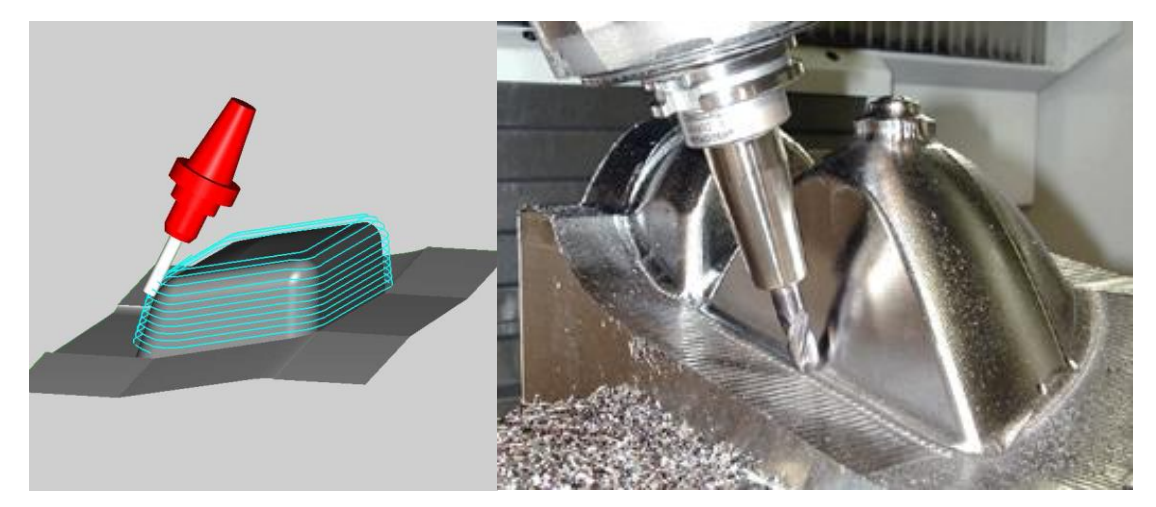

**Slika 13 Obrada jezgre kalupa[14]**

<span id="page-30-1"></span>*Obrada matrice kalupa* – Petoosno upravljanje je veoma pogodno za obradu dubokih matrica kalupa. Snažan algoritam za automatsko nagibanje alata, koji kontrolira da ne dođe do kolizije, omogućava obradu matrice kalupa sa standardnim glodalima malih promjera. Obrada se vrši bez vibracija koje se javljaju prilikom završnih obrada zbog većih brzina rezanja. Zbog toga je petoosna obrada dijelova kalupa je u potpunosti zamijenila EDM (Eng. Electrical Discharge Machining, obrada elektroerozijom) postupak, pomoću kojeg su se prije izrađivali kalupi. Time je skraćeno vrijeme izrade kalupa i cijeli trošak proizvodnje.

*Ante Dabro Završni rad*

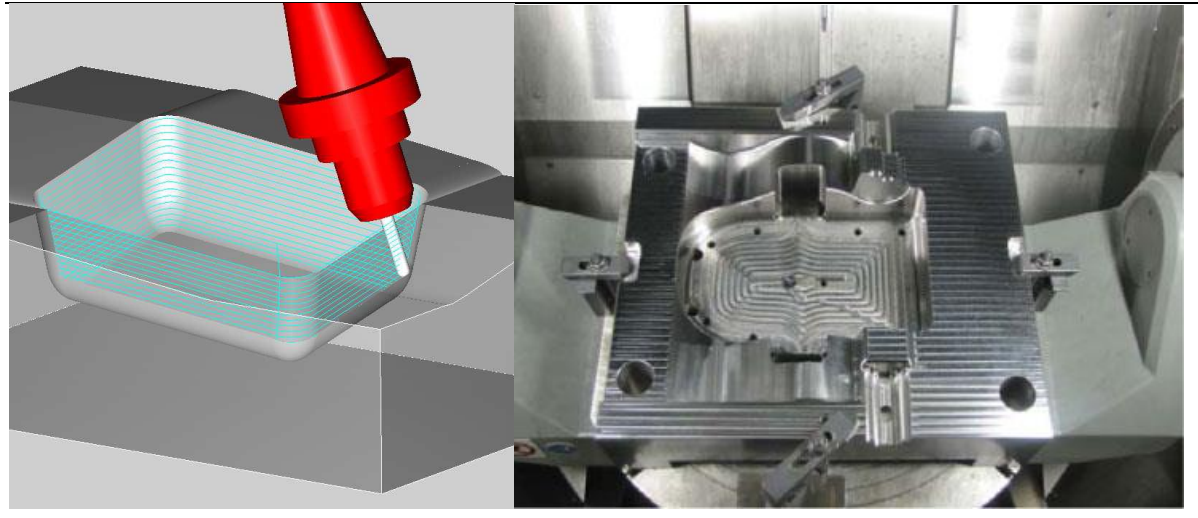

**Slika 14 Obrada matrice kalupa[14]**

#### <span id="page-31-1"></span><span id="page-31-0"></span>*5.2.2. Petoosne obrade reznih alata*

Prilikom obrade reznih alata, potrebno je izvršiti postupak glodanja ležišta izmjenjivih pločica u simultanom petoosnom modu. U mnogim slučajevima potrebna je obrada na nekoliko različitih dubina, ovisno o tipu alata. Ključno je kraće vrijeme obrade, budući da se radi o veoma skupome postupku obrade. Skraćivanje vremena obrade je moguće jedino postizanjem glatke putanje alata, koja je podržana u sustavu petoosnih upravljačkih računala.

*Obrada koničnih alata* – Osnovni preduvjet za uspješnu obradu koničnih alata je djelotvorna kontrola kolizije na mjestima obrade zareza i oštrih prijelaza. Mogućnosti takve kontrole danas se nalaze u petoosnim modulima provjere upravljačkih računala.

<span id="page-31-2"></span>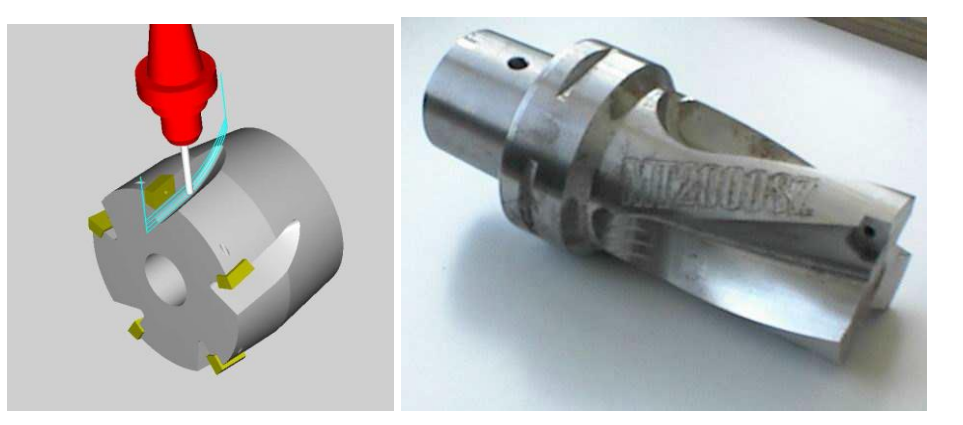

**Slika 15 Obrada koničnih alata[14]**

*Obrada glodala za obradu drveta* – Dokazano je da dijametralno suprotno nagnute rezne oštrice na alatima za obradu drveta dovode do boljih performansi obrade drveta.

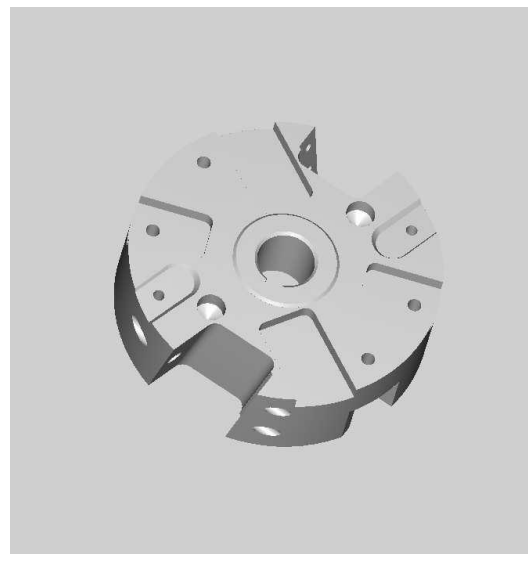

**Slika 16 Primjer glodala za obradu drveta[14]**

#### <span id="page-32-1"></span><span id="page-32-0"></span>*5.2.3. Petoosne obrade turbinskih lopatica*

*Gruba obrada turbinskih lopatica* – turbinske lopatice su oduvijek bile klasičan zadatak za petoosnu obradu. Petoosna obrada u ovom slučaju kombinira upravljanje i programiranje putanje alata sa zakrivljenim obradnim površinama korištenjem velikih čeonih glodala. Programiranje pravovaljanih putanja alata je u velikom značaju za smanjenje vremena izrade.

<span id="page-32-2"></span>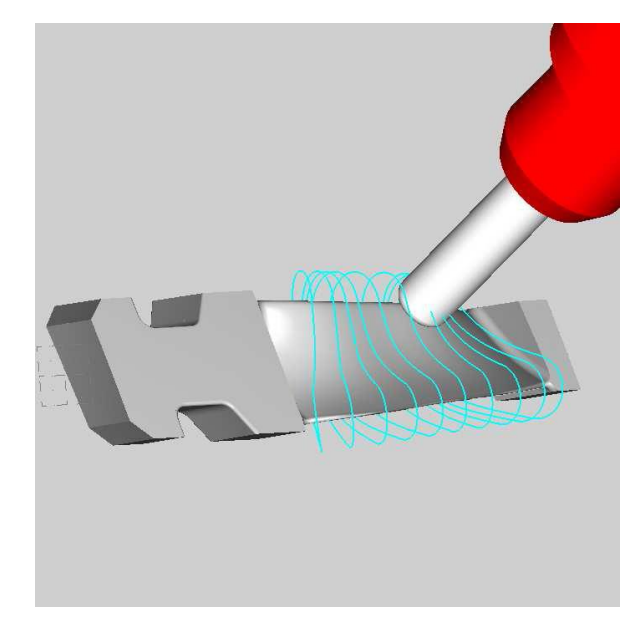

**Slika 17 Gruba obrada turbinske lopatice [14]**

*Završna obrada turbinskih lopatica* – Postoje dvije strategije završne obrade turbinskih lopatica. Prva strategija obrade je strategija kod koje se koriste glodala sa zaobljenim vrhom uz zakretanje alata za predviđeni kut, kako bi se optimizirali uvjeti rezanja na površini i izbjegla kolizija. Koristi se spiralna putanja alata čime se povećava kvaliteta površine izbjegavanjem tragova na površini uzrokovani preklapanjem putanje.

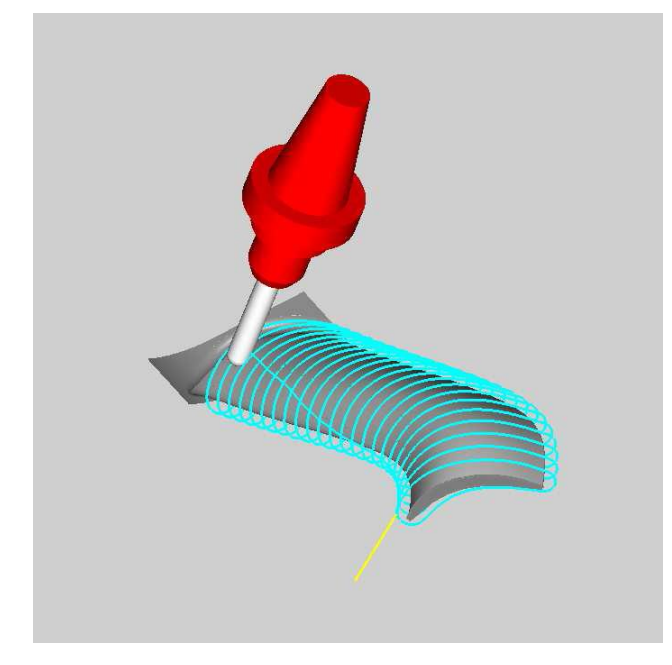

**Slika 18 Završna obrada turbinske lopatice korištenjem glodala sa zaobljenim vrhom[14]**

<span id="page-33-0"></span>Druga strategija je višepovršinska završna obrada korištenjem glodala s vrhom kojem su zaobljeni rubovi. Korištenjem alata većeg promjera i upravljačkih računala za sprečavanje kolizije pomoću zakretanja alata, smanjuje vrijeme obrade u usporedbi sa strategijom korištenja glodala sa zaobljenim vrhom. I u ovom slučaju se može koristiti spiralna putanja alata.

<span id="page-34-0"></span>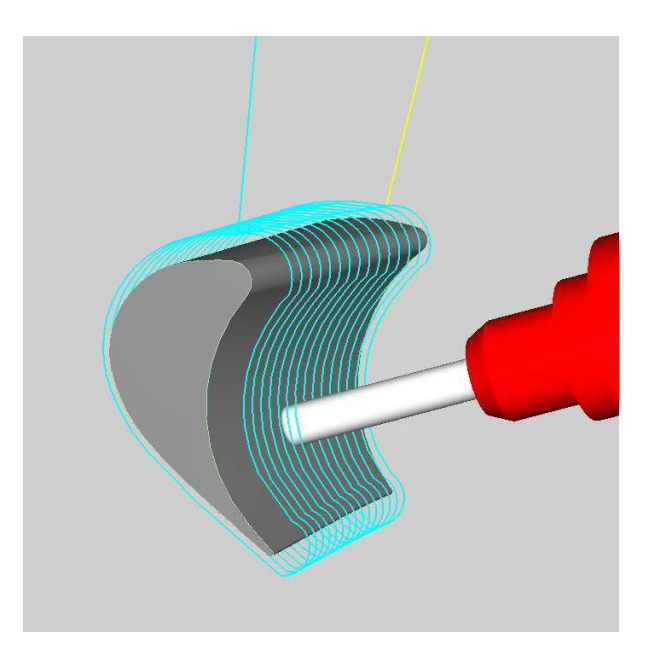

**Slika 19 Završna obrada turbinskih lopatica korištenjem glodala s vrhom zaobljenih rubova[14]**

## <span id="page-35-0"></span>**6. MODELIRANJE VIŠEOSNE GLODALICE**

Cilj ovog rada je modeliranje višeosne glodalice u programskom paketu CATIA V5R20 te prikaz simulacija gibanja svake osi stroja uz opis svakog koraka i pojedinih funkcija unutar modula ''NC Machine Tool Builder''. Na kraju, prikazat će se primjer simulacije obrade sa prikazom putanje alata na kreiranom CAD modelu višeosne glodalice u CAM modulu sustava CATIA.

Modul ''Machine Tool Builder'' nudi unikatnu okolinu za definiranje geometrijskih, kinematičkih i tehnoloških informacija stroja. Moguć je i odabir alata te izbor mjesta stezanja obratka i alata. Očituje se i velika fleksibilnost ovog modula jer je moguća promjena funkcija

i kinematike stroja u bilo kojem trenutku[15]. Također se, na potpuno definiranom stroju, može prikazati i simulacija obrade na prethodno izrađenom CAD modelu nekog obratka sa prikazom svih gibanja alata i stroja tijekom simulacije. Ovo svojstvo uvelike olakšava posao planerima procesa u procesu projektiranja, smanjuje troškove i uvelike povećava brzinu proizvodnje. Zato je potrebno veliko znanje i iskustvo za korištenje ovog modula, kako bi se u što manjem vremenu i što pravilnije definirao stroj sa svim njegovim potrebnim karakteristikama.

#### <span id="page-35-1"></span>**6.1. Izrada i definiranje stroja**

Prije samog definiranja funkcija i kinematike stroja, potrebno ga je izraditi i sastaviti u CAD modulu. Najprije se u *Part Designu* modeliraju svi potrebni dijelovi stroja, a to su: postolje stroja, Y-os, X-os, glava, stol, okretni stol i postolje okretnog stola. Za primjer, prikazat će se dva dijela stroja, okretni stol i postolje stroja.

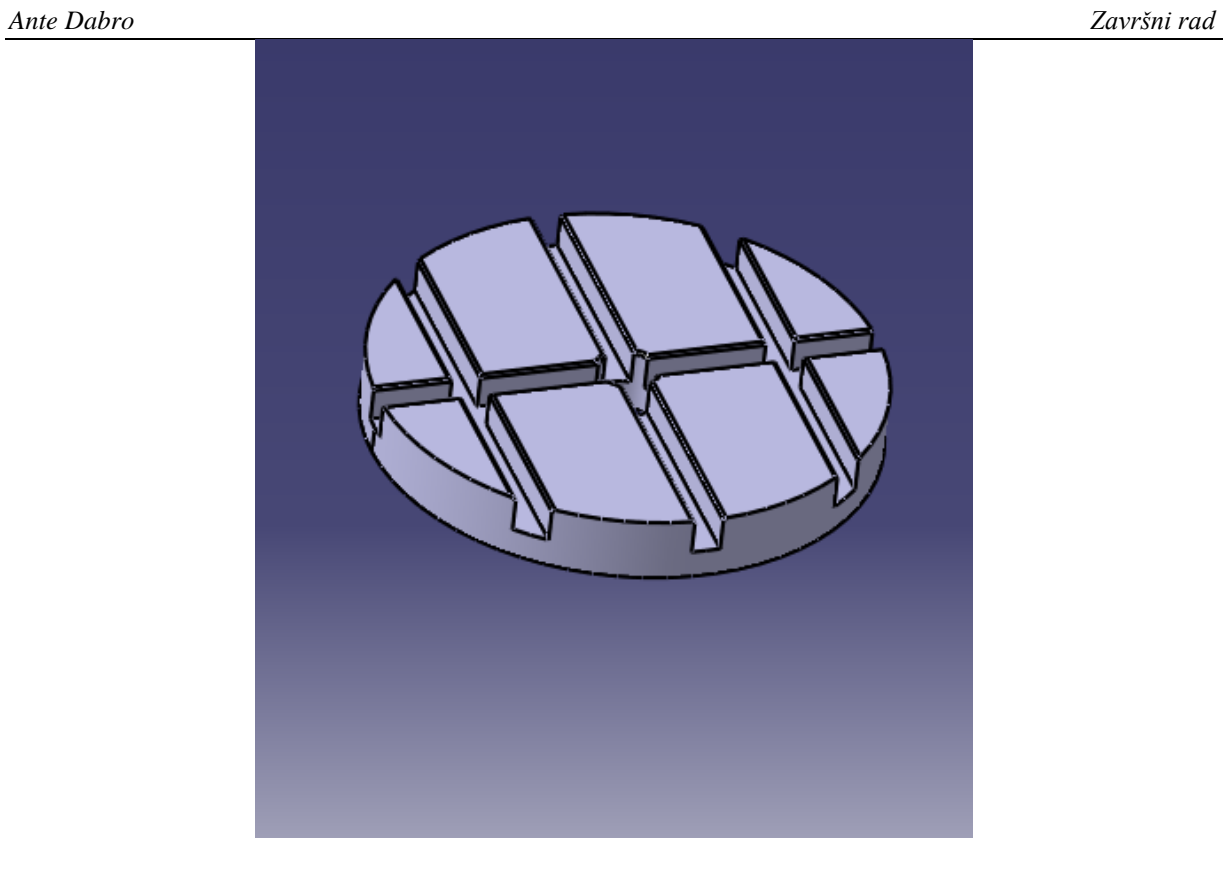

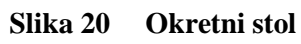

<span id="page-36-1"></span><span id="page-36-0"></span>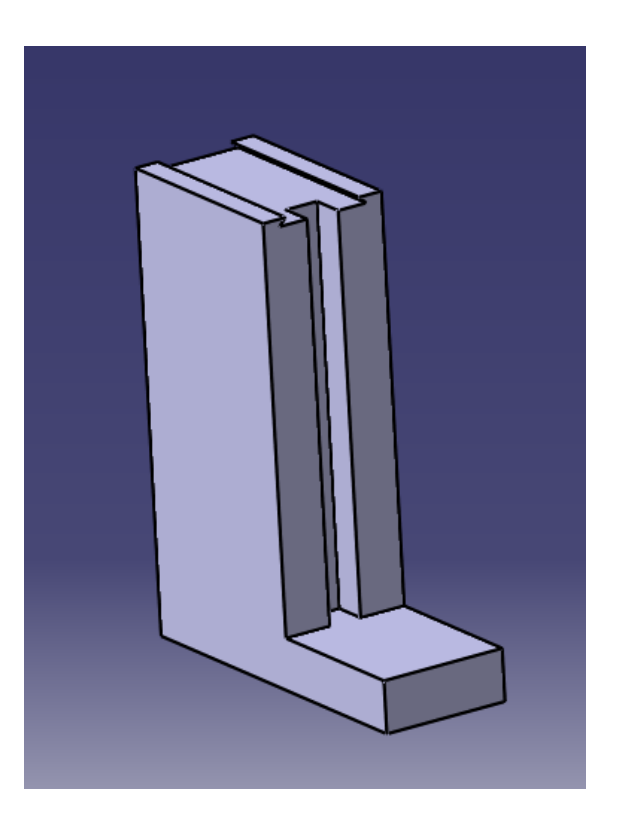

**Slika 21 Postolje stroja**

Nakon izrade svakog pojedinog dijela, potrebno je u modulu *Assembly design* umetnuti sve navedene dijelove, te ih pravilno sklopiti i fiksirati pomoću opcija fix, coincidence i offset.

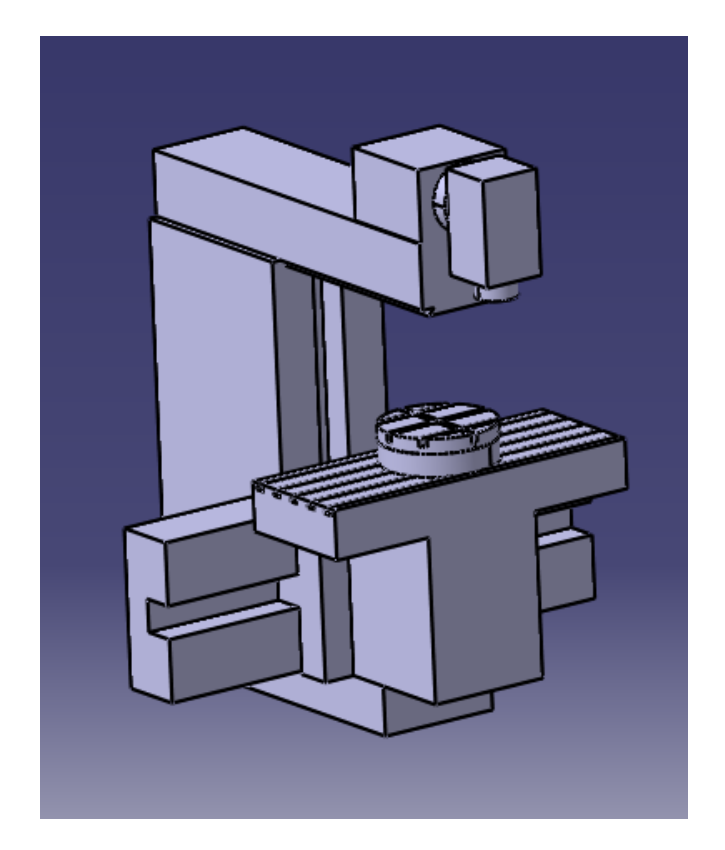

**Slika 22 Sklop višeosne glodalice**

<span id="page-37-0"></span>Nakon stvaranja sklopa višeosne glodalice u modulu Assembly design, počinje korištenje modula NC Machine Tool Builder u kojem će se odrediti kinematika stroja te ostala svojstva stroja kao npr. mjesto montaže alata i stezanja obratka, hodove pojedinih osi, imena svake osi zasebno te brzine i akceleracije osi.

Najprije treba definirati kinematiku stroja tako što će se odrediti prizmatični, rotirajući i čvrsti spojevi. Također treba fiksirati mehanizam kako bi se osiguralo da će stroj biti nepomičan.

Za odabir prizmatičnog spoja, klikom na odgovarajuću ikonu za tu radnju pod nazivom ''Prismatic Joint'', otvara se prozor kojeg je potrebno pravilno ispuniti.

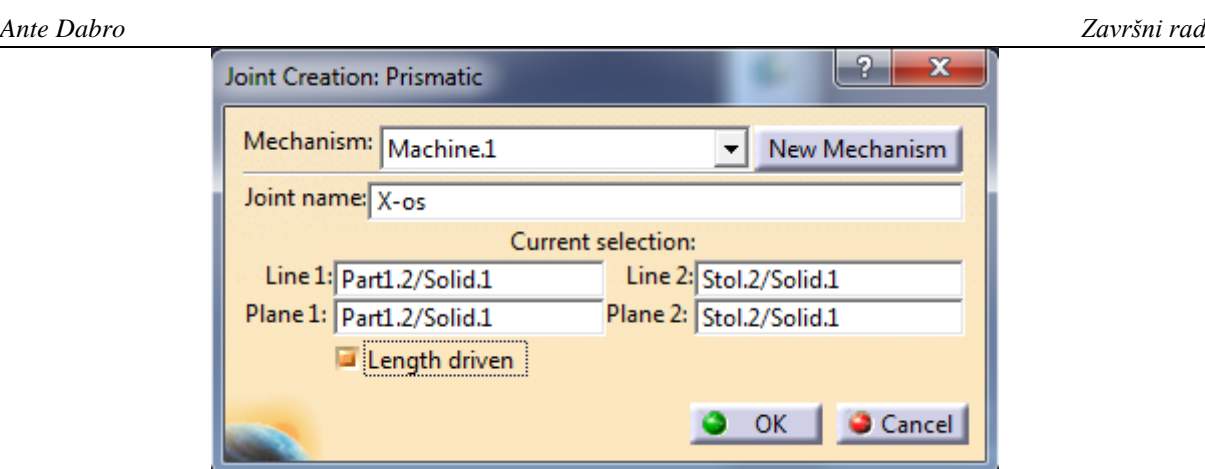

**Slika 23 Definiranje x osi stroja**

<span id="page-38-0"></span>Na slici br. 23 prikazano je kako se ispunjava prozor za definiranje prizmatičnog spoja između X-osi i stola. Prvo je potrebno odabrati unutarnji rub X-osi dijela stroja, a zatim odgovarajući rub stola.

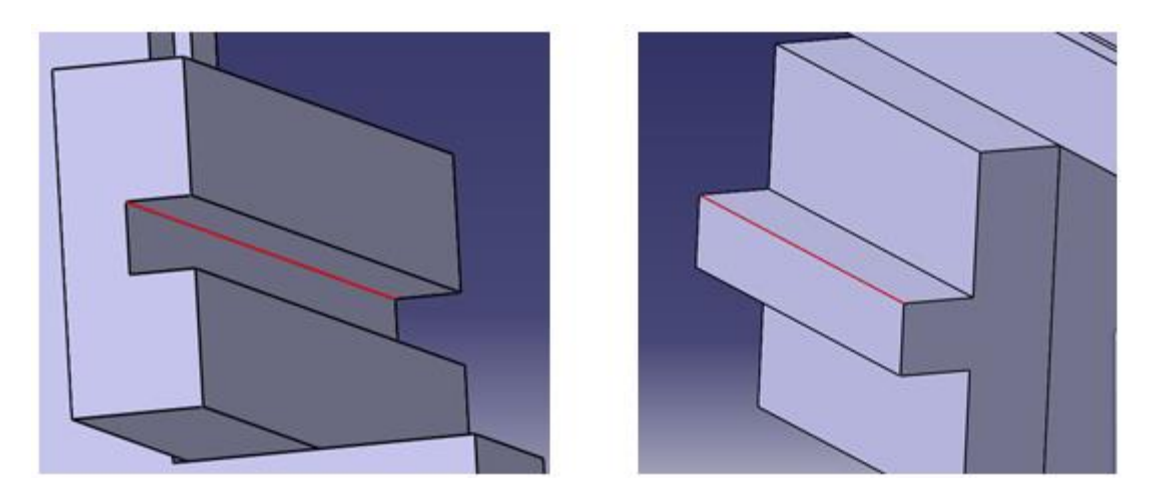

**Slika 24 Odabir rubova**

<span id="page-38-1"></span>Zatim, nakon odabira rubova, potrebno je pravilno odabrati površine pojedinih dijelova po kojima će kasnije biti omogućeno ''klizanje'' stola po X-osi.

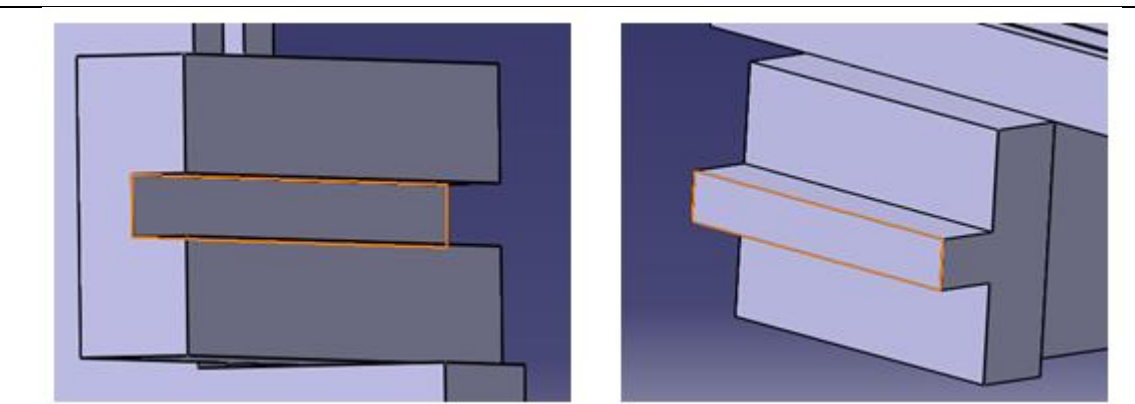

**Slika 25 Odabir površina**

<span id="page-39-0"></span>Nakon definiranja potrebnih rubova i površina, stisne se kvačica na ''Length driven'' i klikne se "Ok". Time je definiran prizmatični spoj između stola i x-osi. Isti taj postupak treba ponoviti za definiranje Y-osi i Z-osi stroja. Time je određena kinematika za troosnu vertikalnu glodalicu. Dakle, potrebno je definirati još B i C rotirajuće osi stroja kako bi kinematika bila odreĎena za petoosnu vertikalnu glodalicu. B os je zakretanje oko Y osi, dok je C os zakretanje oko Z osi.

Postupak za definiranje rotirajućeg spoja je vrlo sličan kao i kod postupka odabira prizmatičnog spoja. Klikom na odgovarajuću ikonu ''Revolution Joint'', otvori se prozor prema slici br. 26:

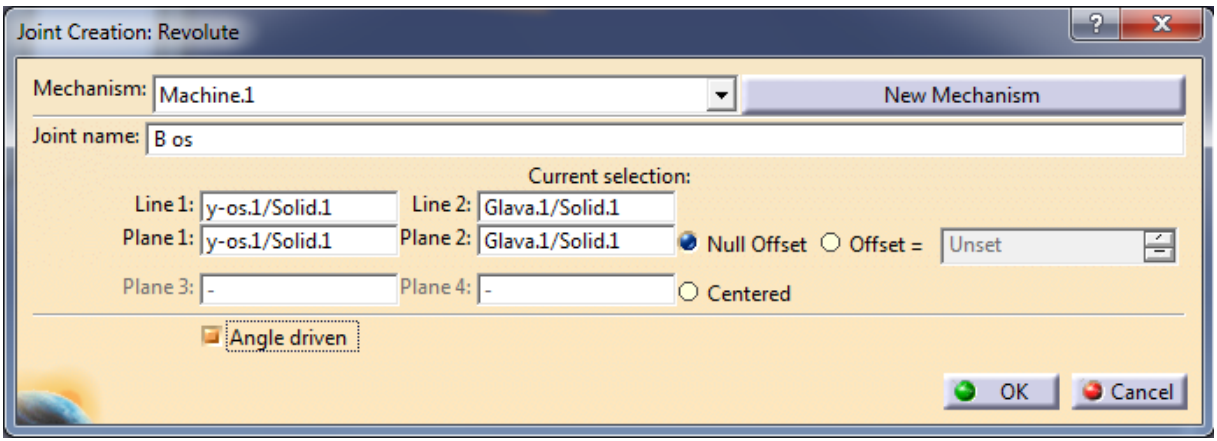

**Slika 26 B os stroja**

<span id="page-39-1"></span>Za razliku kod definiranja prizmatičnog spoja između X-osi stroja i stola gdje su se trebali odabrati rubovi, ovdje je potrebno odabrati osi provrta i osovine.

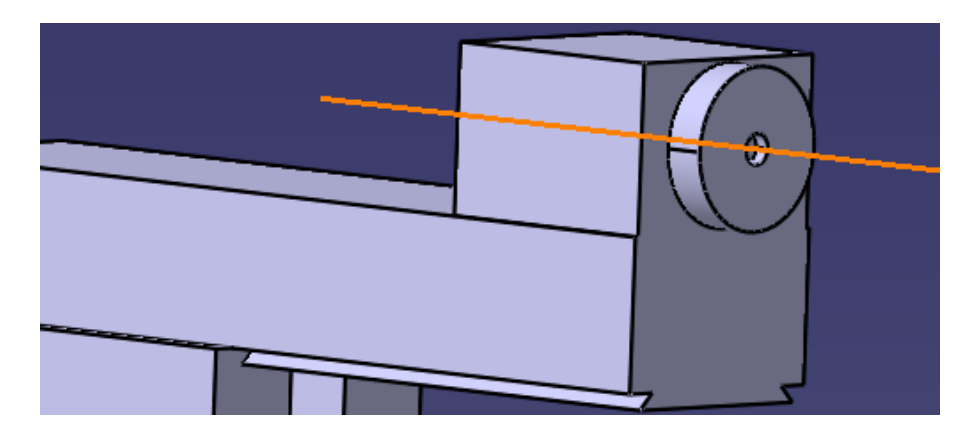

**Slika 27 Odabir prve osi**

<span id="page-40-0"></span>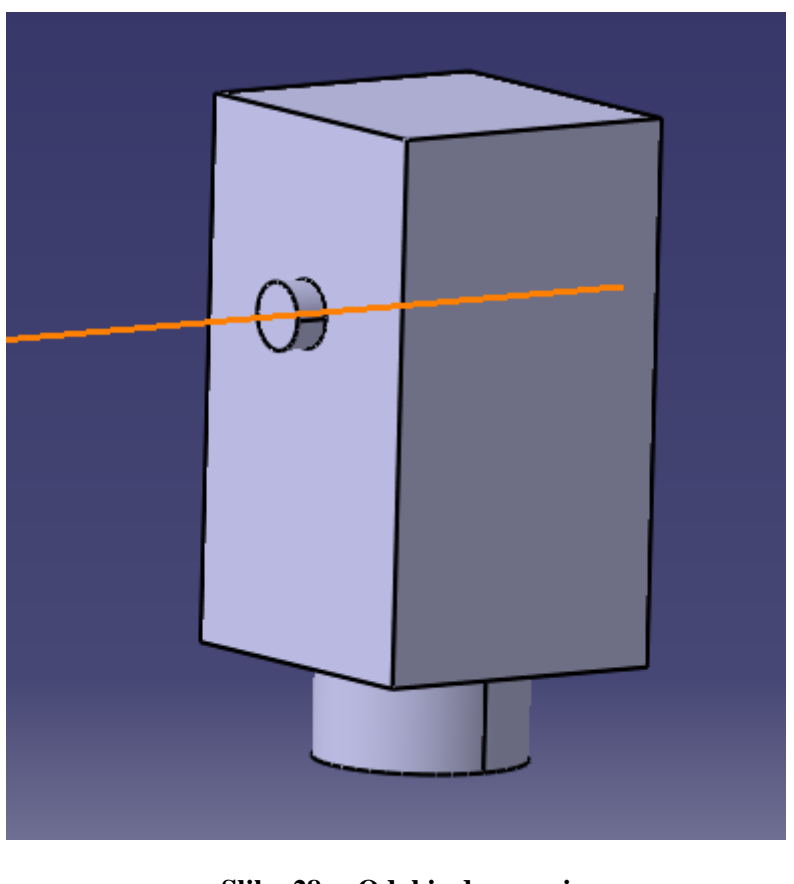

**Slika 28 Odabir druge osi**

<span id="page-40-1"></span>Nakon odabira osi, potrebno je još odabrati odgovarajuće površine.

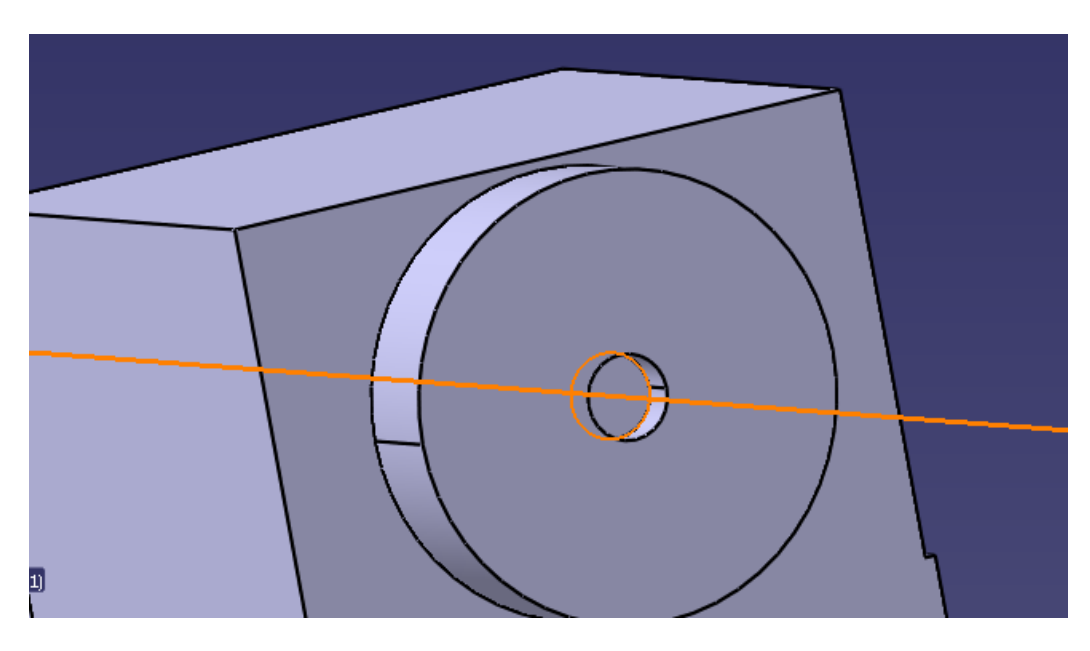

**Slika 29 Odabir donje površine na provrtu**

<span id="page-41-0"></span>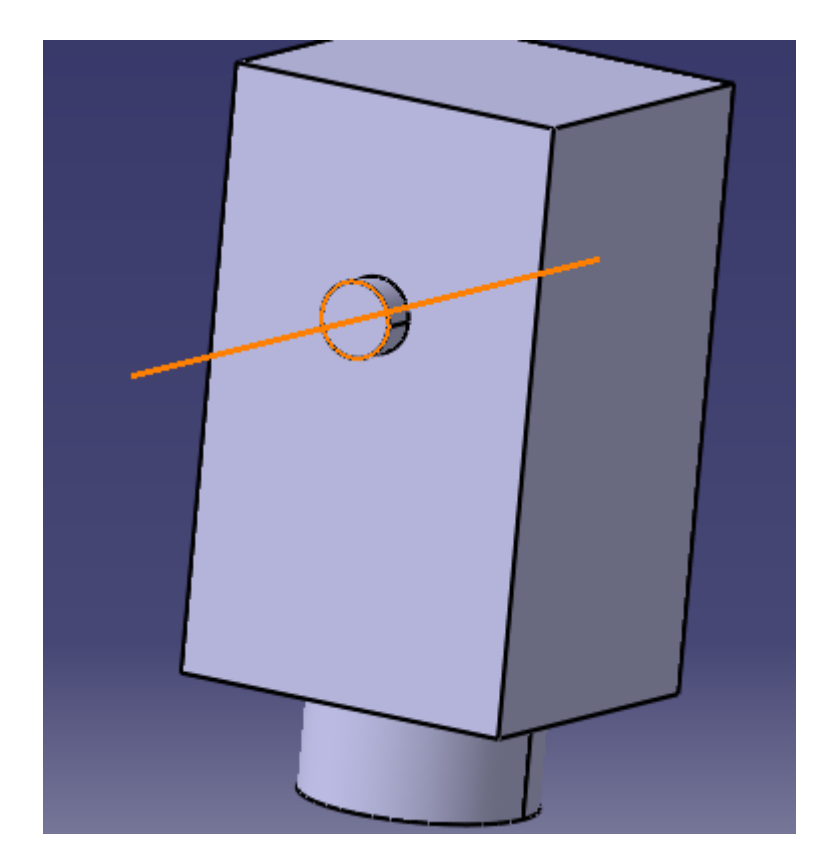

<span id="page-41-1"></span>**Slika 30 Odabir površine na osovini**

Nakon odabira osi i površina, potrebno je stisnuti kvačicu na ''Angle driven'' i stisnuti Ok. Time je definiran rotirajući spoj između glave i pokretne Y-osi dijela stroja. Isti postupak se napravi i za rotirajući spoj između postolja okretnog stola i okretnog stola, čime se definira C os.

Kako bi stroj bio funkcionalan i da bi kinematika bila potpuno definirana, potrebno je još odabrati čvrsti spoj između stola i postolja okretnog stola, odnosno fiksirati postolje okretnog stola na stol stroja.

Klikom na naredbu ''Rigid Joint'', otvara se sljedeći prozor:

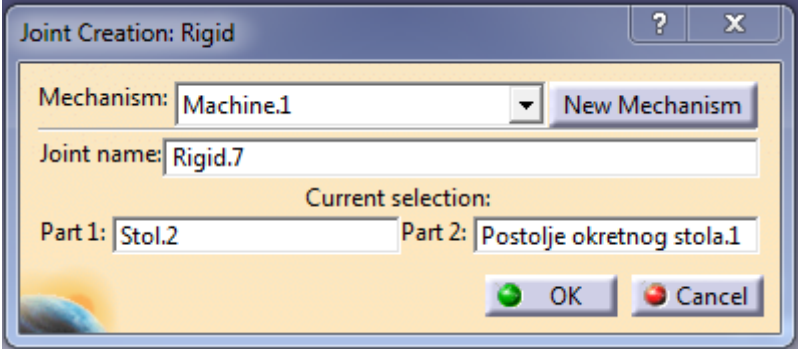

#### **Slika 31 Definiranje čvrstog spoja**

<span id="page-42-0"></span>Da bi se definirao čvrsti spoj, potrebno je označiti stol stroja i postolje okretnog stola.

<span id="page-42-1"></span>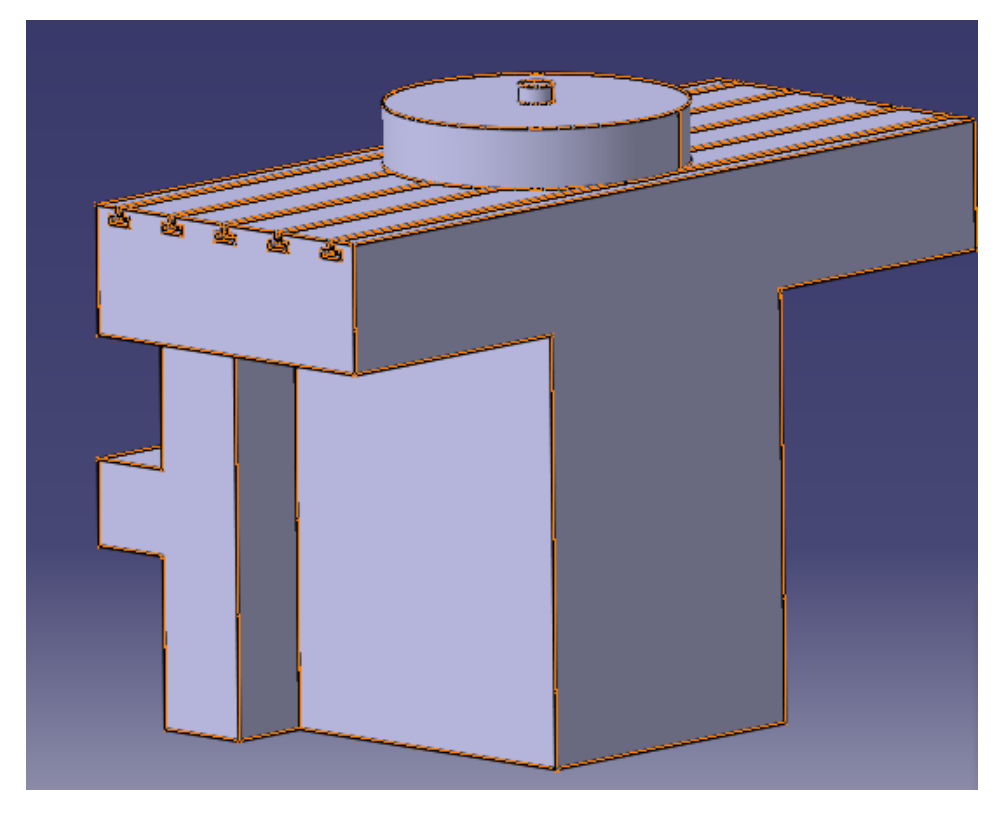

**Slika 32 Prikaz označavanja stola stroja i postolja okretnog stola**

Klikom na "Ok" određen je čvrsti spoj. Definiranjem čvrstog spoja definirani su svi potrebni spojevi te time i određena kinematika stroja koja će se ponašati kao 5-osna vertikalna glodalica. Stablo sa sadržajem svih spojeva koji su određeni prikazano je sljedećom slikom:

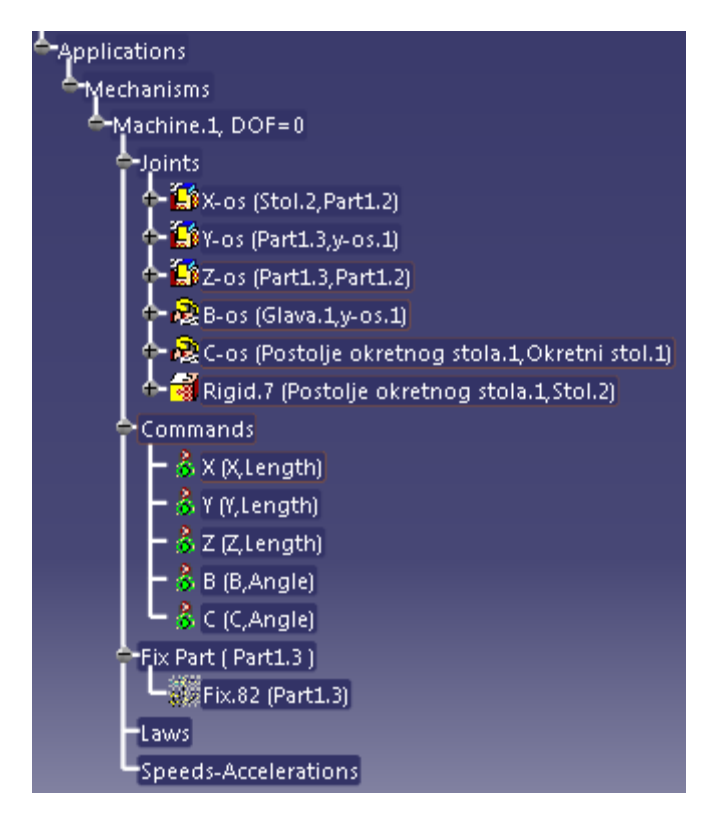

**Slika 33 Stablo s prikazom spojeva**

<span id="page-43-0"></span>Jednom kada je definirana kinematika stroja, potrebno je odrediti svojstva stroja kako bi stroj bio u potpunosti definiran te kako bi se on mogao koristiti. Svojstva koja se trebaju definirati su: položaj montaže alata i stezanja obratka, limiti hodova svakog pojedinog spoja, početne pozicije osi, imena osi i brzina te akceleracija pojedine osi.

Klikom na ikonu za odabir montaže alata i stezanja obratka, otvara se prozor sa padajućim izbornikom u kojem se odabire ili pozicija montaže alata ili pozicija stezanja obratka.

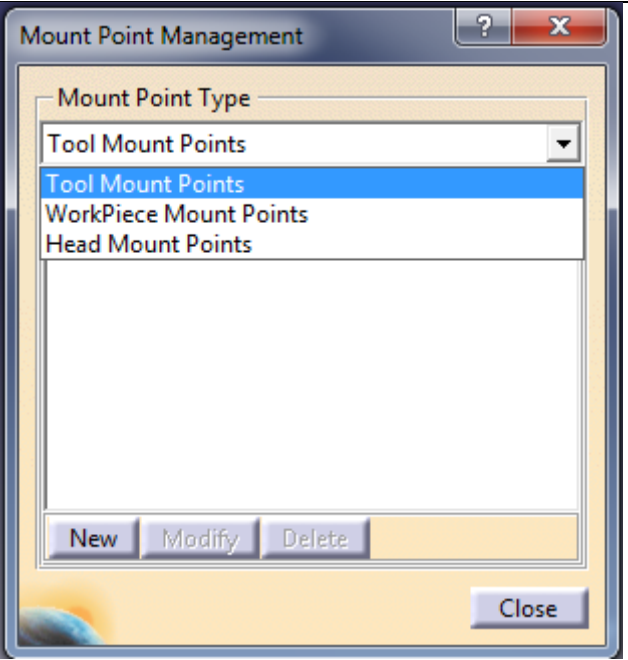

**Slika 34 Prozor s padajućim izbornikom**

<span id="page-44-0"></span>Za početak, odabire se ''Tool Mount Points'' i nazove se ''Pozicija alata''. Tada se odabire dio stroja na koji će se smjestiti koordinatni sustav (u ovom slučaju na glavu stroja) te se potom javlja prozor u kojem se definiraju točke koordinatnog sustava.

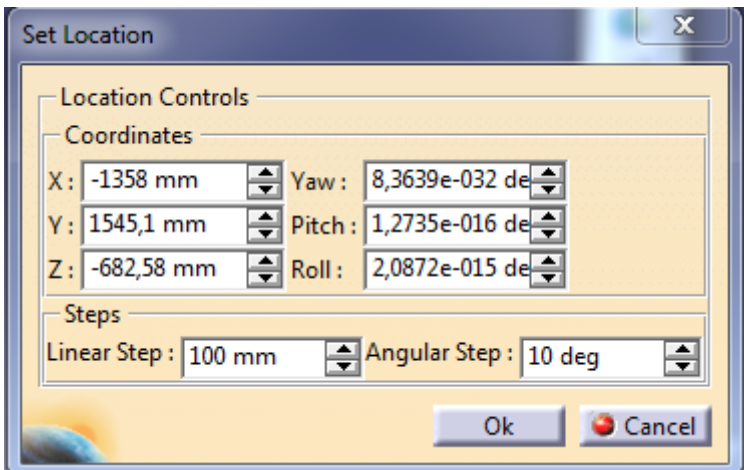

**Slika 35 Odabir poloţaja koordinatnog sustava za poziciju alata**

<span id="page-44-1"></span>Klikom na "Ok" određena je pozicija montaže alata. Isti postupak se ponavlja i za odabir pozicije stezanja obratka tako što se u padajućem izborniku umjesto opcije ''Tool Mount Points'' odabire ''Workpiece Mount Points''. Unese se naziv ''Pozicija obratka'' i označi se

postolje stroja kao dio na kojem će se ta pozicija nalaziti. Određivanjem točnih koordinata određeno je i mjesto stezanja obratka.

Sljedeće što je potrebno definirati su limiti hodova svake pojedine osi. Odrediti će se gornja i donja granica gibanja pojedine osi klikom na naredbu ''Travel Limits''.

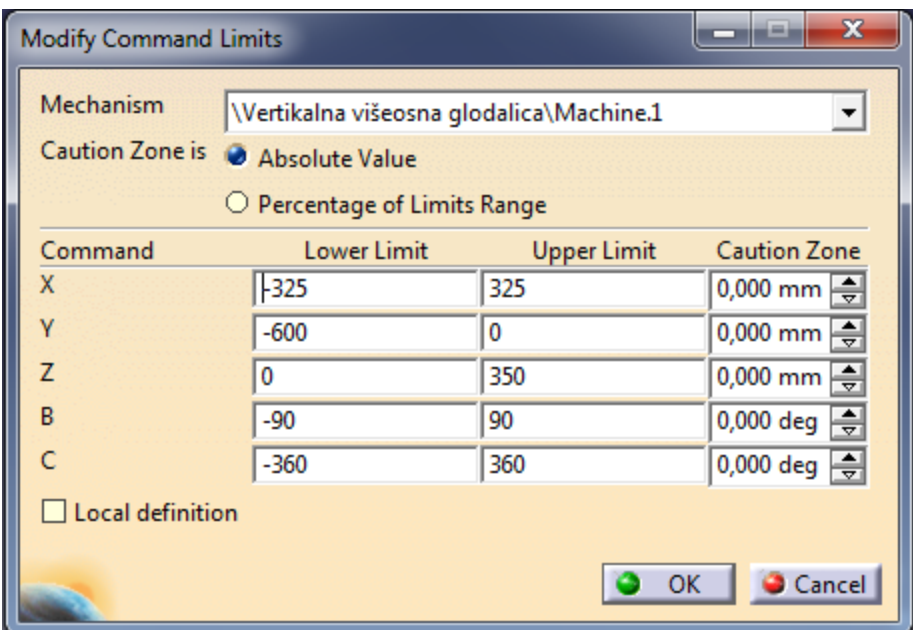

**Slika 36 Izbornik ''Travel Limits''**

<span id="page-45-0"></span>Za svaku os potrebno je unijeti točne vrijednosti gornje i donje granice hodova koje su određene mjerenjem na stvarnoj glodalici u Laboratoriju za alatne strojeve. Za završetak definiranja granica hodova potrebno je kliknuti na ''Ok''.

Nakon toga definiraju se početne pozicije svake osi preko naredbe ''Home Positions''. Ovom naredbom određuju se pozicije osi stroja na kojima će se nalaziti prije svakog procesa obrade. Klikom na odgovarajuću ikonu otvara se prozor u kojem je potrebno odabrati nove pozicije te ih spremiti pod nazivom ''Početne pozicije''.

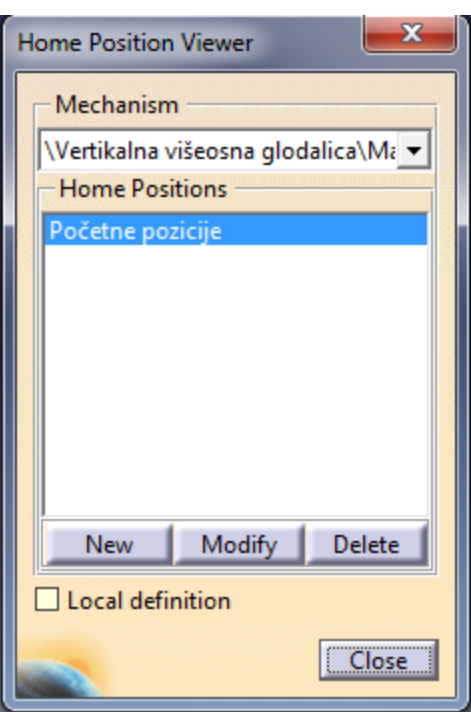

**Slika 37 Spremanje početnih pozicija**

<span id="page-46-0"></span>Klikom na "Modify" otvara se novi dijalog s klizačima pomoću kojih se pomiću osi i određuju početne pozicije osi.

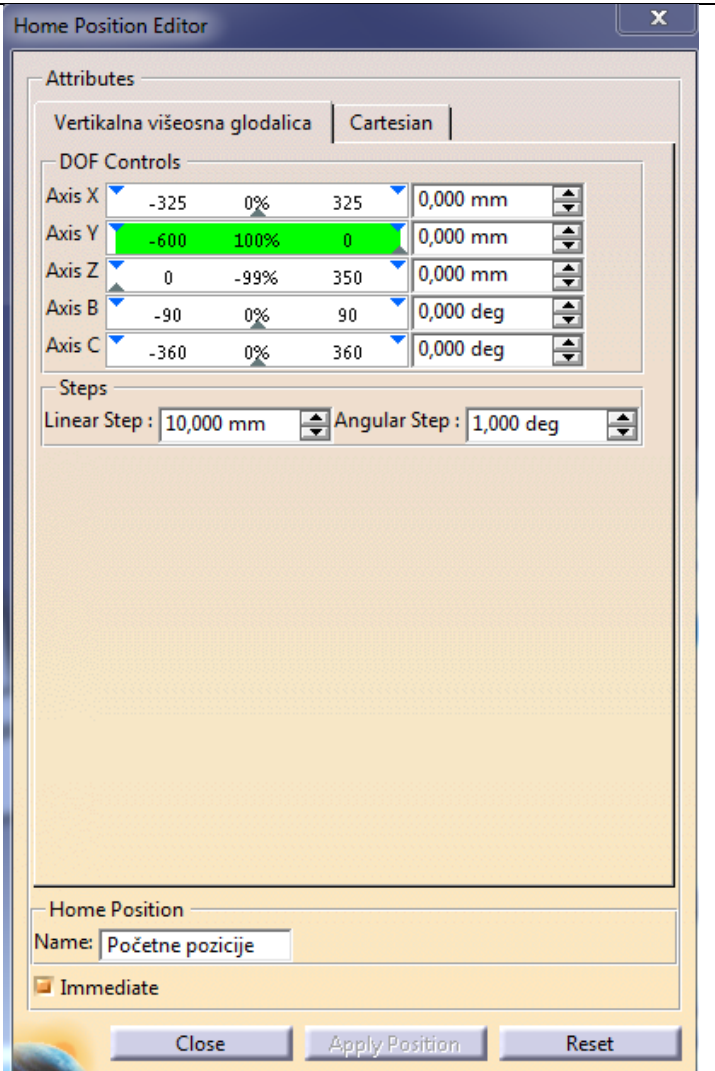

**Slika 38 Odabir početnih pozicija**

<span id="page-47-0"></span>Nakon odabira početnih pozicija, slijedi definiranje imena pomičnih i rotirajućih osi stroja. Također se i u ovom izborniku može pomoću klizača manipulirati kretnjama svake osi dok se pod ''Applicative frame'' upisuju imena osi.

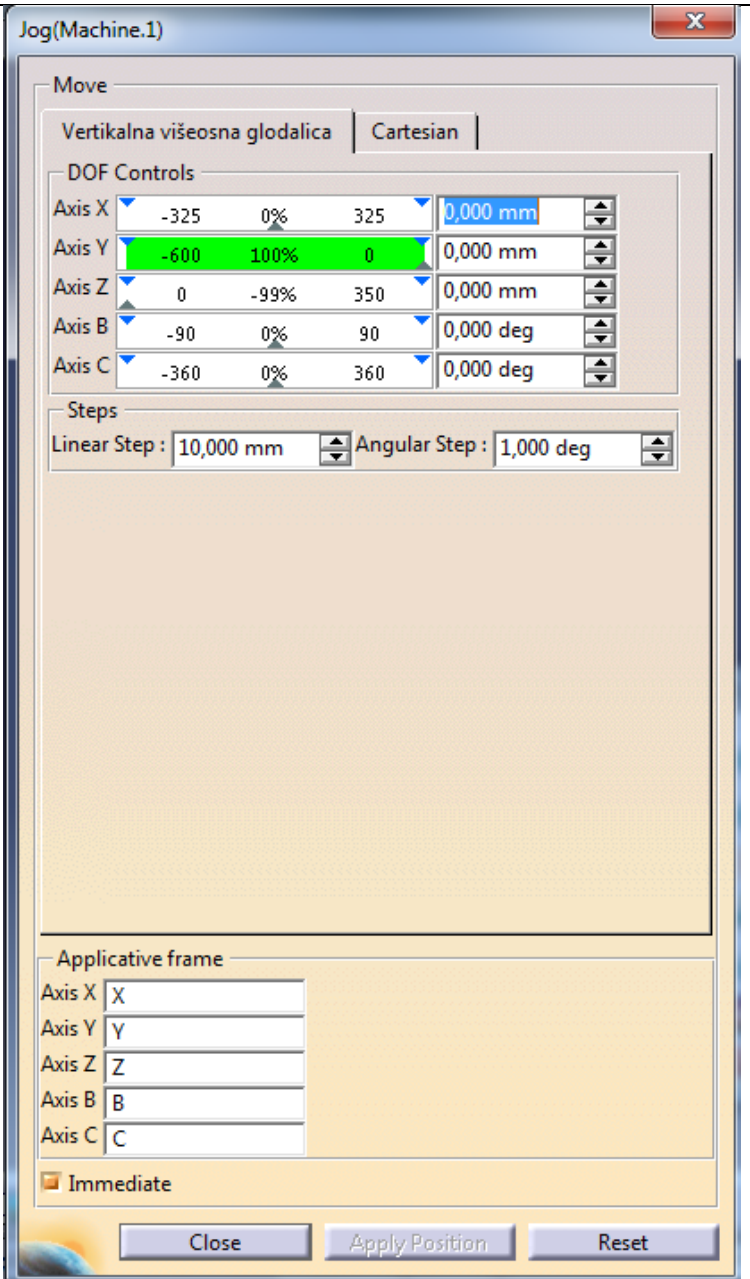

**Slika 39 Upis imena osi**

<span id="page-48-0"></span>Naposljetku, potrebno je odrediti brzine i akceleracije pojedine osi. Klikom na naredbu ''Speed and acceleration Limits'' otvara se prozor prema slici br. 40:

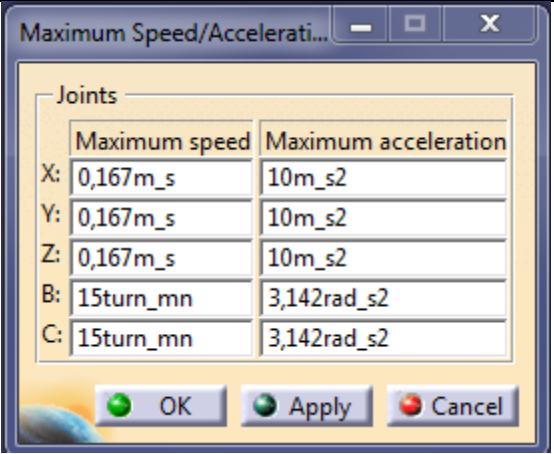

**Slika 40 Odabir brzina i akceleracija**

<span id="page-49-0"></span>Za linearne osi X, Y i Z postavljene su maksimalne brzine od 10 m/min, odnosno 0,167 m/s, dok je za rotirajuće osi maksimalna brzina 15 okretaja/min. Akceleracije linearnih osi su 10 m/s<sup>2</sup>, a akceleracije rotirajućih osi B i C su  $\pi$  rad/s<sup>2</sup>.

Ovime su potpuno definirana kinematika i sva svojstva i funkcije stroja te je moguće upotrijebiti stroj za opis simulacije pojedinih procesa obrade. Opcija ''Mechanism Properties'' opisuje analizu mehanizma koji je napravljen u modulu ''NC Machine Tool Builder''.

| Mechanism Analysis                                  |         |                   |        |                           |            |                        |            | 7<br>× |  |
|-----------------------------------------------------|---------|-------------------|--------|---------------------------|------------|------------------------|------------|--------|--|
| <b>General Properties</b>                           |         |                   |        |                           |            |                        |            |        |  |
| Mechanism name:                                     |         |                   |        | Machine.1                 |            |                        |            | ▼      |  |
| Mechanism can be simulated:                         |         |                   |        | Yes                       |            |                        |            |        |  |
| Number of joints:                                   |         |                   |        | 6                         |            |                        |            |        |  |
| Number of commands:                                 |         |                   |        | 5                         |            |                        |            |        |  |
| Degrees of freedom without command(s): [<br>-5      |         |                   |        |                           |            |                        |            |        |  |
| Degrees of freedom with command(s):<br>$\mathbf{0}$ |         |                   |        |                           |            |                        |            |        |  |
| Fixed part:<br>Part1.3                              |         |                   |        |                           |            |                        |            |        |  |
| Joints visualisation: O On @ Off<br>Save            |         |                   |        |                           |            |                        |            | Laws   |  |
| <b>Joint</b>                                        | Command | Type              | Part 1 |                           | Geometry 1 | Part 2                 | Geometry 2 | Part 3 |  |
| x                                                   | x       | Prismatic         | Stol.2 |                           | Solid.1    | Part1.2                | Solid.1    |        |  |
|                                                     | γ       | Prismatic Part1.3 |        |                           | Solid.1    | $v$ -os. $1$           | Solid.1    |        |  |
| z                                                   | z       | Prismatic Part1.3 |        |                           | Solid.1    | Part1.2                | Solid.1    |        |  |
| В                                                   | B       | Revolute Glava.1  |        |                           | Solid.1    | $y$ -os. $1$           | Solid.1    |        |  |
|                                                     | C       | Revolute          |        | Postolje okretnog stola.1 | Solid.1    | Okretni stol.1 Solid.1 |            |        |  |
| Rigid.6                                             |         | Rigid             |        | Postolje okretnog stola.1 |            | Stol.2                 |            |        |  |
| Mechanism dressup information:                      |         |                   |        |                           |            |                        |            |        |  |
| Part <sub>3</sub><br>Part 1<br>Part 2               |         |                   |        |                           |            |                        |            |        |  |
|                                                     |         |                   |        |                           |            |                        |            |        |  |
|                                                     |         |                   |        |                           |            |                        |            |        |  |
|                                                     |         |                   |        |                           |            |                        |            | Close  |  |

*Fakultet strojarstva i brodogradnje 40*

#### **Slika 41 Analiza mehanizma vertikalne višeosne glodalice**

<span id="page-50-0"></span>Ovaj prozor prikazuje sve potrebne informacije o mehanizmu: broj spojeva, broj komandi, koji spoj je povezan s kojom komandom, vrsta spoja (prizmatični, rotirajući, čvrsti) i broj stupnjeva slobode gibanja.

#### <span id="page-51-0"></span>**7. SIMULACIJA OBRADE**

Posao svakog tehnologa je, nakon detaljnog proučavanja komponente koje je potrebno obraditi, osmisliti način na koji će se ta komponenta dobiti od početnog sirovca. Najprije je potrebno odrediti stroj na kojem će se vršiti obrada, zatim postavljanje sirovca i način stezanja sirovca. Zatim slijedi projektiranje tehnologije obrade i odabir parametara (brzina rezanja, posmak i dubina rezanja). Ti parametri se ponajviše odabiru prema iskustvu tehnologa ili uz pomoć priručnika. Naravno, parametri se moraju odabrati u ovisnosti o materijalu obradka, načinu stezanja, upotreba SHIP-a (sredstva za hlađenje, ispiranje i podmazivanje), itd. Projektiranje tehnologije se vrši pomoću CAM softvera, gdje se na CAD modelu komponente koje je potrebno obraditi odabiru svi potrebni procesi obrade kako bi se dobio konačan oblik.

Nakon konstrukcije vertikalne višeosne glodalice i definiranje kinematike i ostalih funkcija stroja u modulu ''NC Machine Tool Builder'', prikazat će se izrada tehnološkog procesa za izradu dijela prema slici br. 42. Potrebno je u modulu ''Machining'' pravilno odabrati alate, točno odrediti putanje alata i parametre procesa poput brzine rezanja, posmaka i dubine rezanja za neke od operacija.

<span id="page-51-1"></span>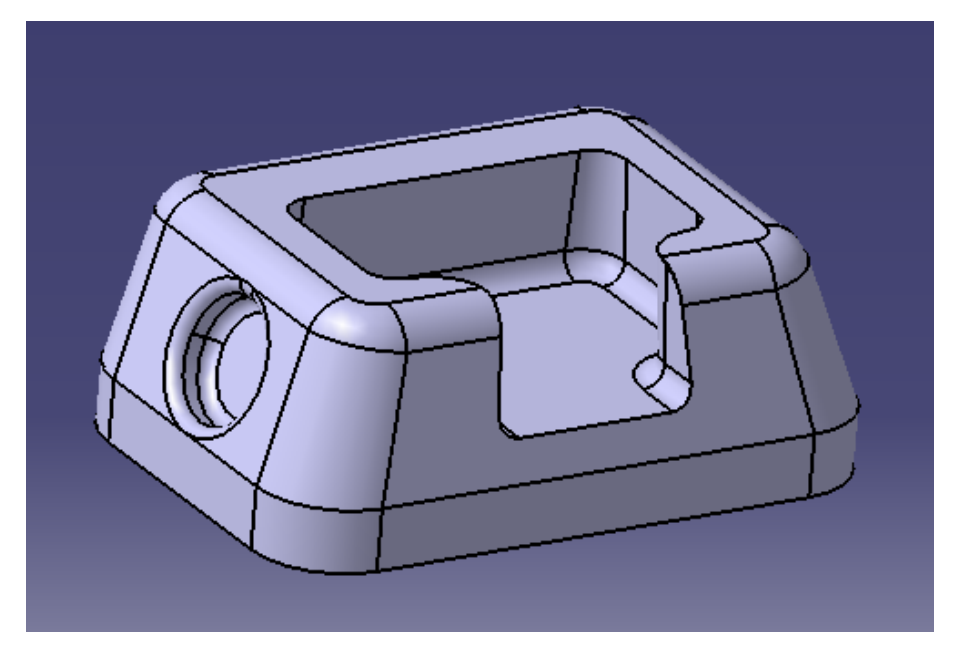

**Slika 42 Izradak**

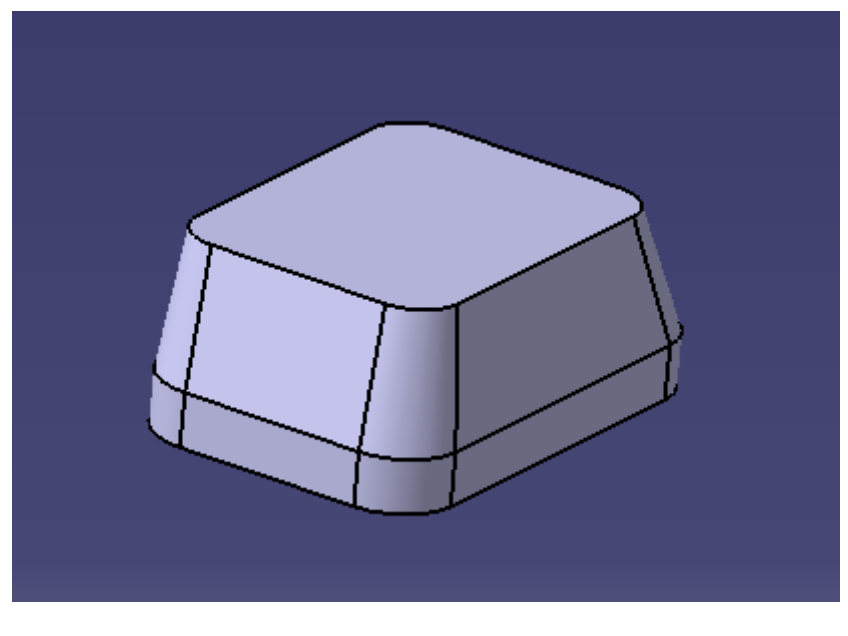

**Slika 43 Sirovac**

<span id="page-52-0"></span>Prije prelaska u "Machining", potrebno je napraviti sklop u modulu "Assembly Design". Pri tome je bitno da sklop bude u potpunosti definiran, te da se izradak fiksira.

<span id="page-52-1"></span>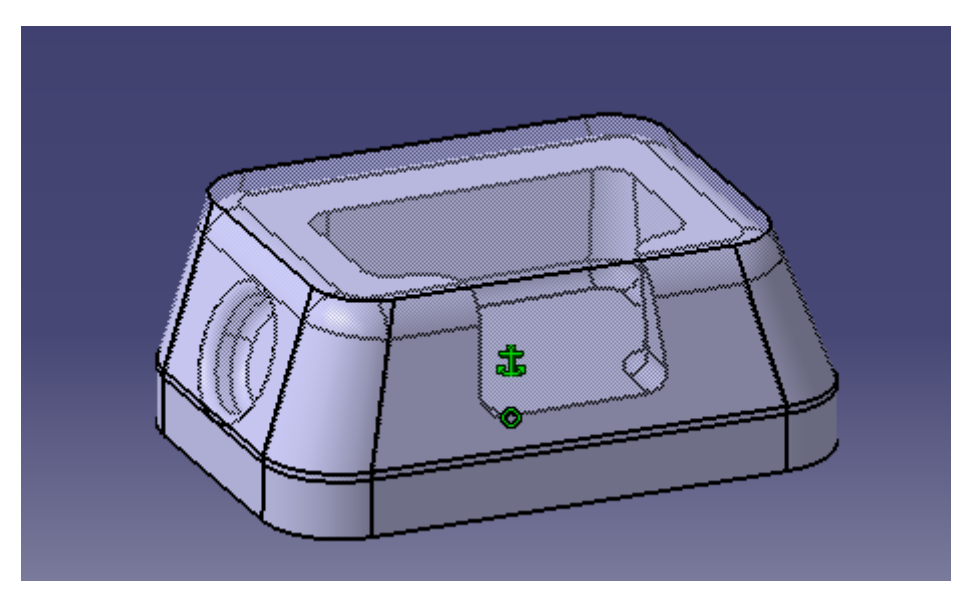

**Slika 44 Sklop u Assembly Design-u**

Nakon stvaranja sklopa i fiksiranja, slijedi prelazak u modul ''Advanced Machining''. Prije nego što se krene s odabirom operacije, potrebno je definirati postavke za stezanje unutar ''Part Operation-a'' gdje se odabire stroj, nul-točka, izradak i sirovac.

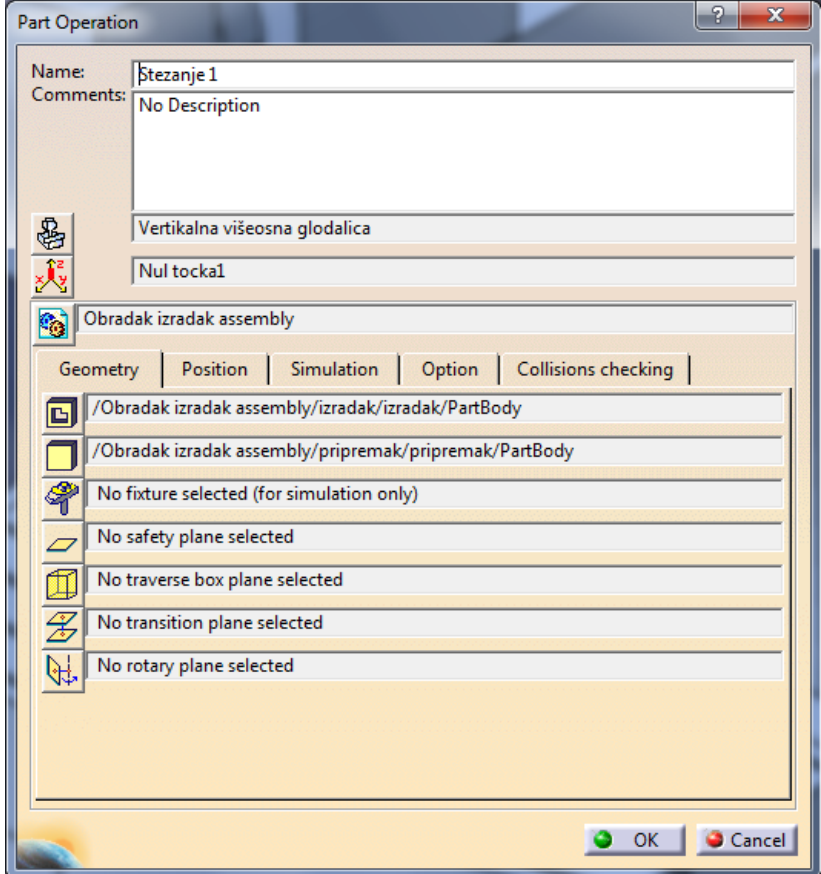

**Slika 45 Postavke ''Part Operation-a''**

<span id="page-53-0"></span>Zatim je potrebno odrediti postavke stroja. Odabire se vertikalna višeosna glodalica koja je prethodno konstruirana i kojoj je definirana kinematika u modulu ''NC Machine Tool Builder''.

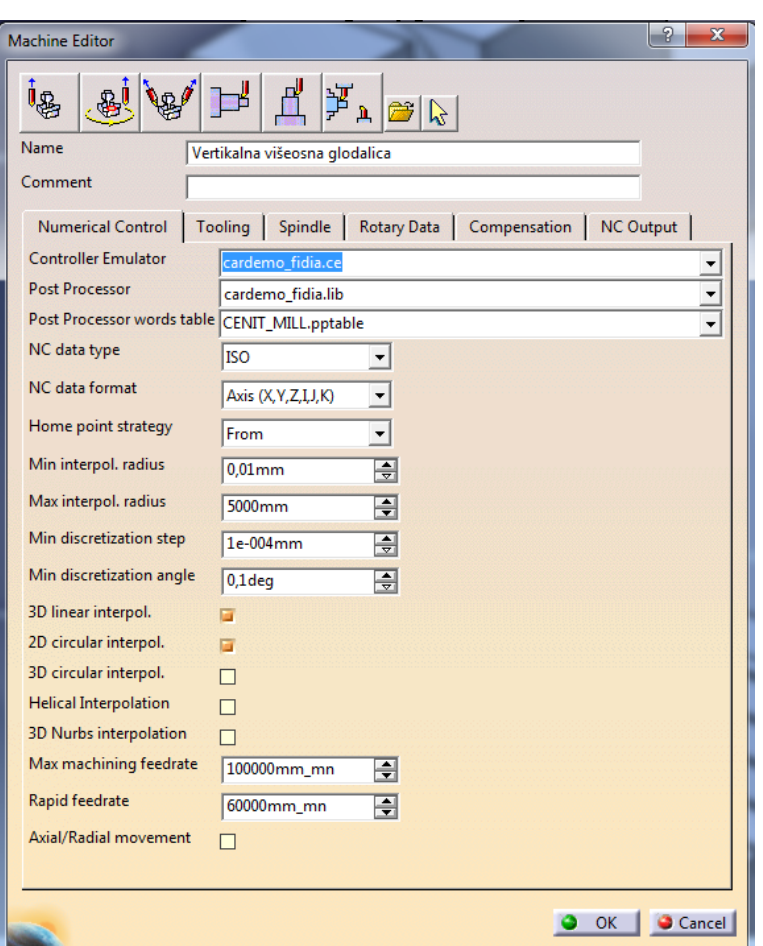

**Slika 46 Postavke stroja**

<span id="page-54-0"></span>Nakon odabira stroja, treba postaviti obradak na okretni stol stroja u točku stezanja koja je već definirana tijekom rada u modulu ''NC Machine Tool Builder''. Klikom na naredbu ''Workpiece Automatic Mount'' obradak se automatski postavi na okretni stol.

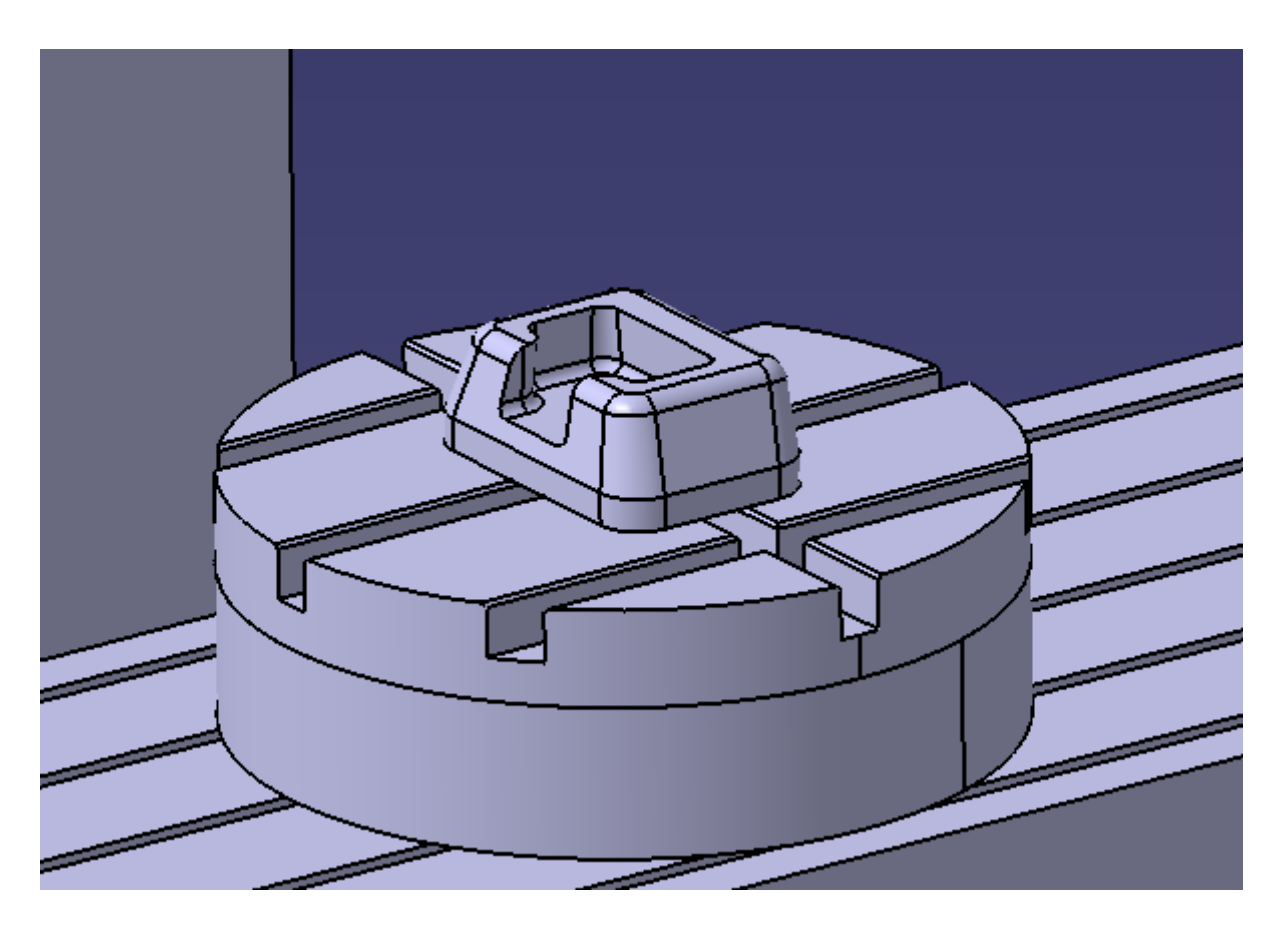

**Slika 47 Stezanje obratka na okretni stol**

<span id="page-55-1"></span>Na kraju je potrebno postaviti nul-točku u jedan od vrhova sirovca.

#### <span id="page-55-0"></span>**7.1. Simulacija 5-osnog glodanja**

Nakon definiranja početnih postavki unutar ''Part Operation''-a, gdje se odabire stroj, nultočka, izradak i sirovac, te nakon određivanja postavki stroja i njegov pripadajući postprocesor, preciznost i maksimalna brzina posmaka stroja i odabira nul-točke, kao primjer prikazat će se u modulu ''Advanced Machining'' simulacija jedne višeosne operacije glodanja zadanog sirovca.

Prikazat će se operacija pod imenom ''Isoparametric Machining''. Operacija se aktivira ikonom ''Isoparametric Machining'' koja se nalazi u padajućem izborniku ''Surface Machining Operations". Slika 48. prikazuje prozor koji služi određivanju kretanja putanje alata, tj. područje i granice obrade. To je postignuto preko senzitivnih polja u prozoru.

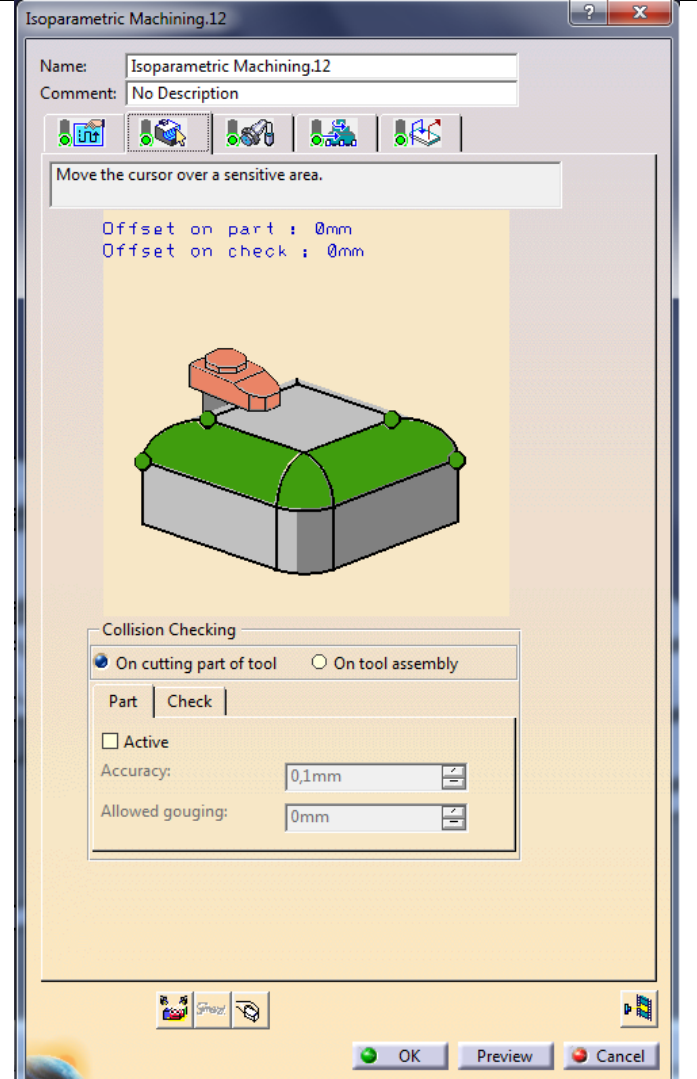

**Slika 48 Definiranje površina i granica operacije**

<span id="page-56-0"></span>U trećem izborniku prozora operacije odabire se potreban alat za odabranu operaciju s pripadajućim dimenzijama i režimima obrade.

<span id="page-57-0"></span>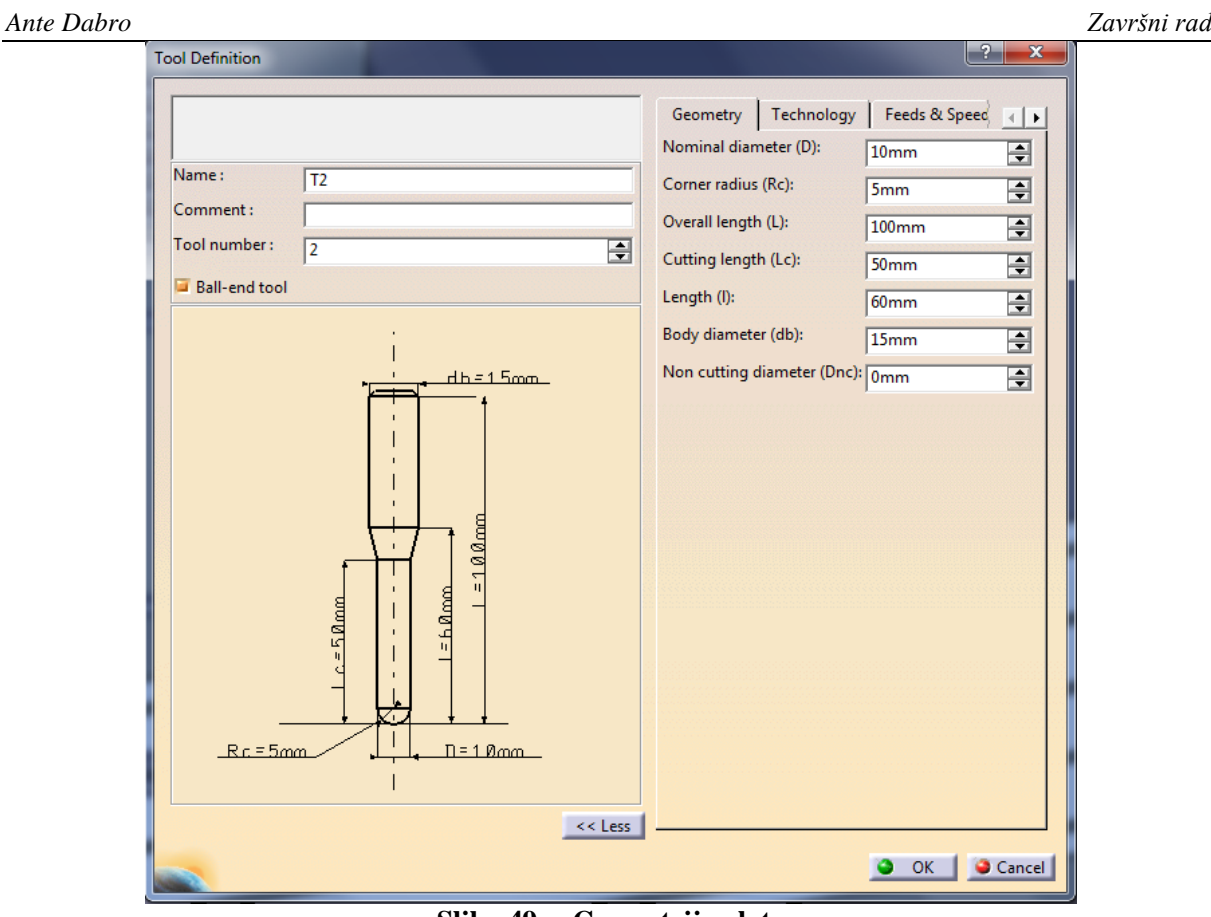

**Slika 49 Geometrija alata**

U predzadnjem izborniku definiraju se opcije poput brzina prilaza i odstupanja alata od obratka. Brzina odstupanja alata se zadaje što veća kako bi se što manje vremena utrošilo na to gibanje alata. Također je moguće odabrati kvalitetu obrade: gruba i/ili fina. U zadnjem izborniku se odabire način prilaza i odstupanja alata k obratku te udaljenost na koju prilazi i odstupa. Prilikom svake promjene neke opcije moguće je pokrenuti putanju alata te provjeriti postoje li neke greške ili kolizije tijekom obrade koje upućuju na to da nije u potpunosti pravilno definirana putanja alata. Na kraju slijedi generiranje putanje alata, tj. video simulacija obrade.

<span id="page-58-0"></span>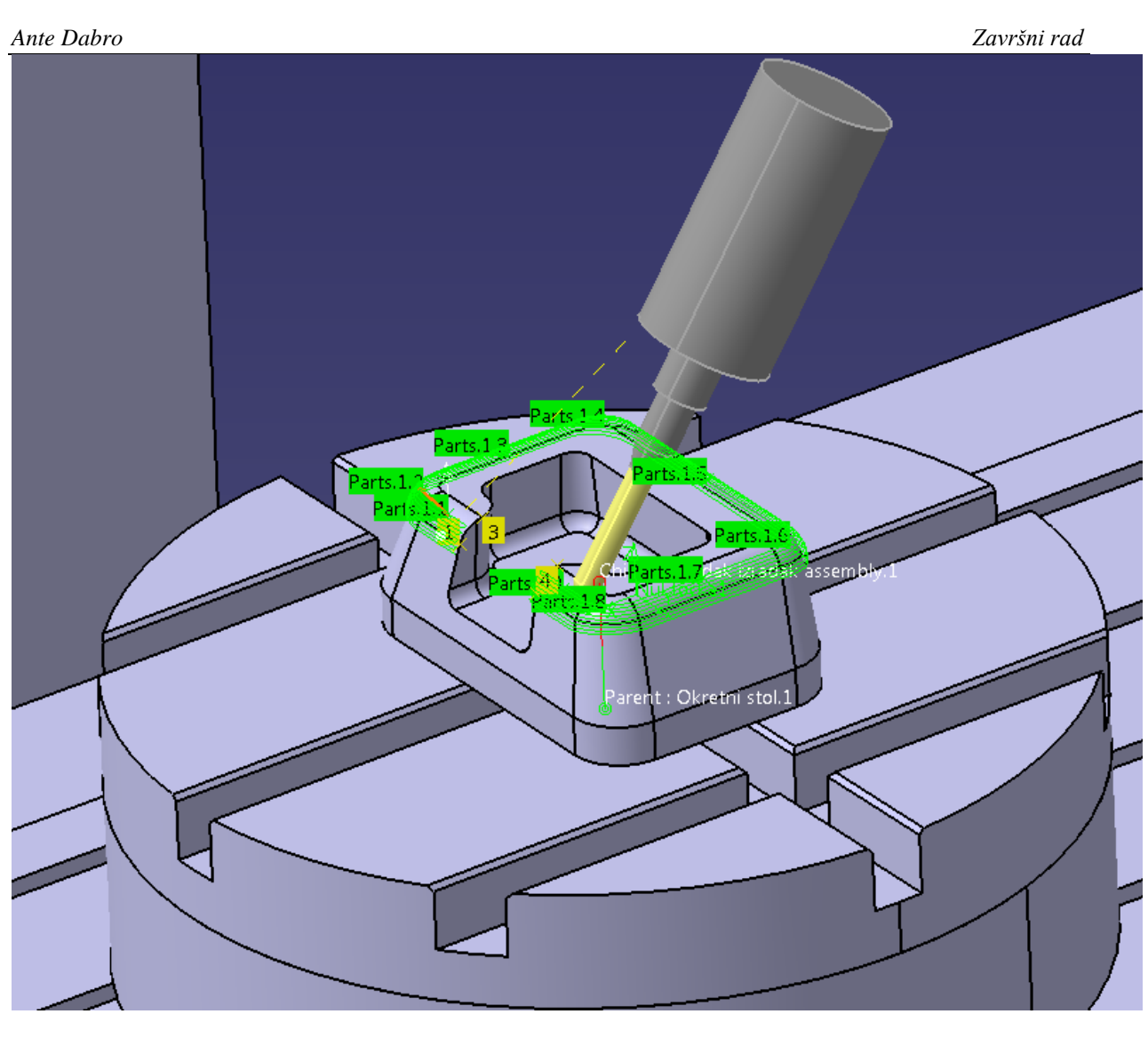

**Slika 50 Putanja alata kod operacije ''Isoparametric Machining''**

## <span id="page-59-0"></span>**ZAKLJUČAK**

Pojavom CAD/CAM sustava zadnjih dva desetljeća, ručno programiranje polako pada u zaborav. Jednostavnost, mnoštvo korisnih alata i funkcija čine CAD/CAM sustav vrlo bitnim faktorom u programiranju, simulaciji obrade proizvoda i izrade dijelova na alatnim strojevima. Potreba za povećanjem produktivnosti i izradom složenijih proizvoda dolazi i do razvoja petoosnih CNC strojeva koji omogućuju obradu proizvoda u jednom stezanju. Strojevi s mogućnošću petoosne obrade uvelike doprinose fleksibilnosti proizvodnje, čime se lako ostaje konkurentan na tržištu. Kupnjom ovako složenih i skupih alatnih strojeva nikako se ne bi smjelo gledati kao gubitak već kao investiranje, pošto konačni troškovi mogu biti puno manji u budućnosti.

U ovom radu se htjelo pokazati postupak modeliranja petoosne glodalice. Prikazan je cijeli tijek modeliranja uz vrlo detaljne korake: izrada pojedinačnih dijelova stroja te sklapanje i fiksiranje dijelova u cjeloviti stroj, definiranje kinematike i funkcije stroja, mjesto stezanja obradka i alata itd. Prikazana je i simulacija obrade na istom stroju kako bi se pokazala mogućnost izrade složenijih dijelova. Savladavanjem vještina programiranja i modeliranja u CAD/CAM sustavima uvelike se olakšava i ubrzava proces pretvorbe ideje do gotovog proizvoda.

## <span id="page-60-0"></span>**LITERATURA**

- [1] Toma Udiljak, Predavanja iz kolegija Proizvodnja podržana računalom CAM, 2013./2014.
- [2] <http://hr.wikipedia.org/wiki/CAD>
- [3] Marijan Horvat,<http://hrcak.srce.hr/file/111267>
- [4] <http://cadalati.blogspot.com/2010/12/povijest-cad.html>
- [5] [http://en.wikipedia.org/wiki/Computer-aided\\_manufacturing](http://en.wikipedia.org/wiki/Computer-aided_manufacturing)
- [6] [http://www.scribd.com/doc/75039335/CNC-alatne-ma%C5%A1ine#scribd](http://www.scribd.com/doc/75039335/CNC-alatne-ma%C5%A1ine%23scribd)
- [7] Saša Franić, Značajke petoosnih obrada, Završni rad, Zagreb, 2010.
- [8] Tomislav Pap, Programiranje CNC strojeva pomoću CAD/CAM sustava, Zagreb, 2009.
- [9] [http://cadalati.blogspot.com/2010/12/cad-alati.html#more](http://cadalati.blogspot.com/2010/12/cad-alati.html%23more)
- [10] Mladen Čeliković, Primjena računalnih alata za postizanje visoke točnosti kod numerički upravljane strojne obrade, Diplomski rad, Slavonski Brod, 2011.
- [11] [http://www.cncdesign.com/machinetool/fiveaxis\\_sinumerik.html](http://www.cncdesign.com/machinetool/fiveaxis_sinumerik.html)
- [12] Golden E. Herrin, History of 5-axis machining, Modern Machine Shop, 1995.
- [13] Robert Endl and Jeffrey Jaje, The Challenges for CAM Systems and Users in 5-Axis Machining, USA
- [14] 5-Axis Machining With 5axCore; ModuleWorks GmbH
- [15] [http://4dmsco.com/solutions/catia/catia-v5-plm-express-cat/catia-v5-plm-express](http://4dmsco.com/solutions/catia/catia-v5-plm-express-cat/catia-v5-plm-express-manufacturing/catia-v5-machining/catia-v5-machine-tool-builder/)[manufacturing/catia-v5-machining/catia-v5-machine-tool-builder/](http://4dmsco.com/solutions/catia/catia-v5-plm-express-cat/catia-v5-plm-express-manufacturing/catia-v5-machining/catia-v5-machine-tool-builder/)